# **MySQL Administrator**

### **MySQL Administrator**

#### **Abstract**

This is the MySQL Administrator Manual.

Document generated on: 2006-10-18 (revision: 3666)

Copyright 2004-2006 MySQL AB

This documentation is NOT distributed under a GPL license. Use of this documentation is subject to the following terms: You may create a printed copy of this documentation solely for your own personal use. Conversion to other formats is allowed as long as the actual content is not altered or edited in any way. You shall not publish or distribute this documentation in any form or on any media, except if you distribute the documentation in a manner similar to how MySQL disseminates it (that is, electronically for download on a website with the software) or on a CD-ROM or similar medium, provided however that the documentation is disseminated together with the software on the same medium. Any other use, such as any dissemination of printed copies or use of this documentation, in whole or in part, in another publication, requires the prior written consent from an authorized representative of MySQL AB. MySQL AB reserves any and all rights to this documentation not expressly granted above.

Please email <docs@mysql.com> for more information or if you are interested in doing a translation.

## **Table of Contents**

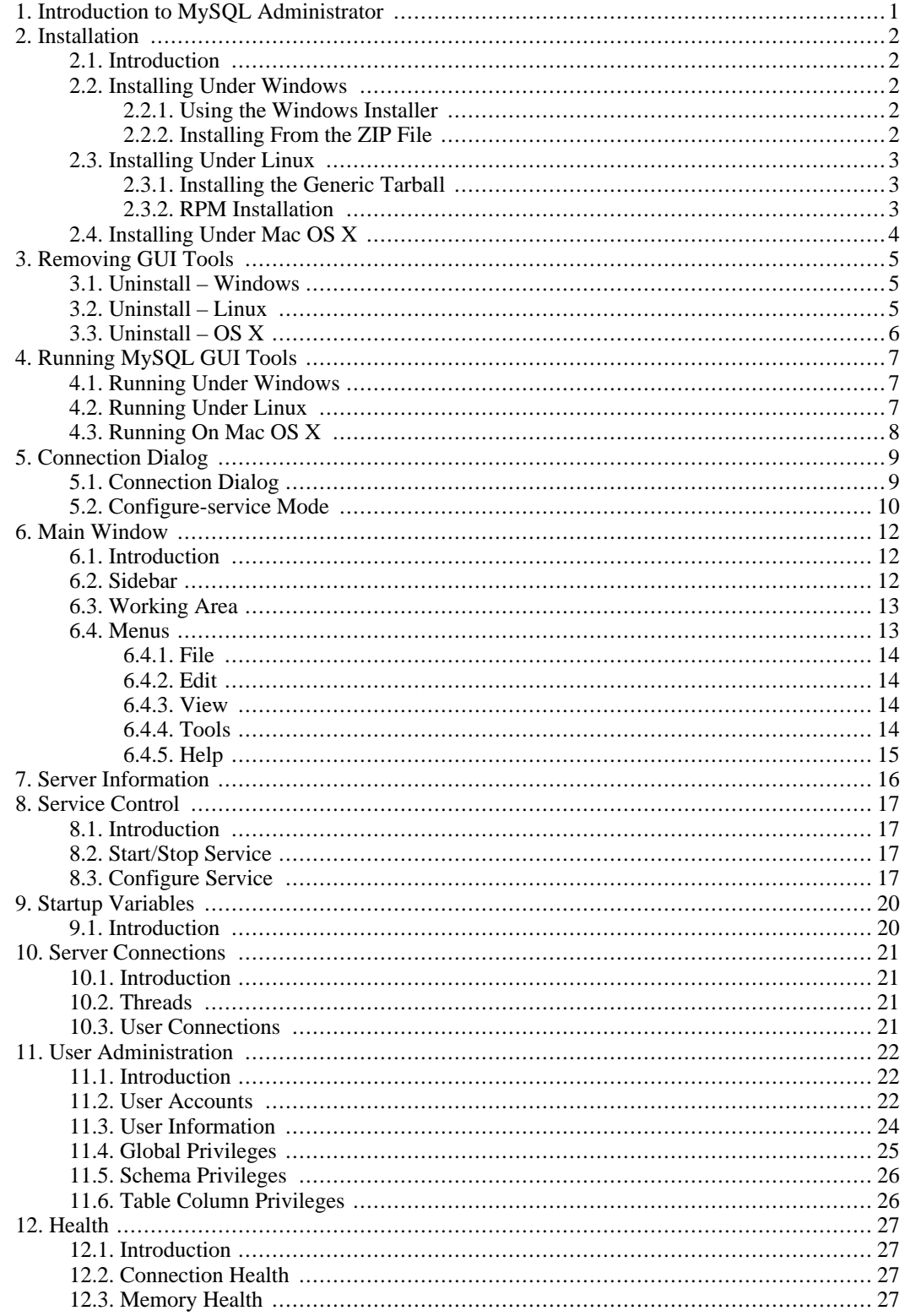

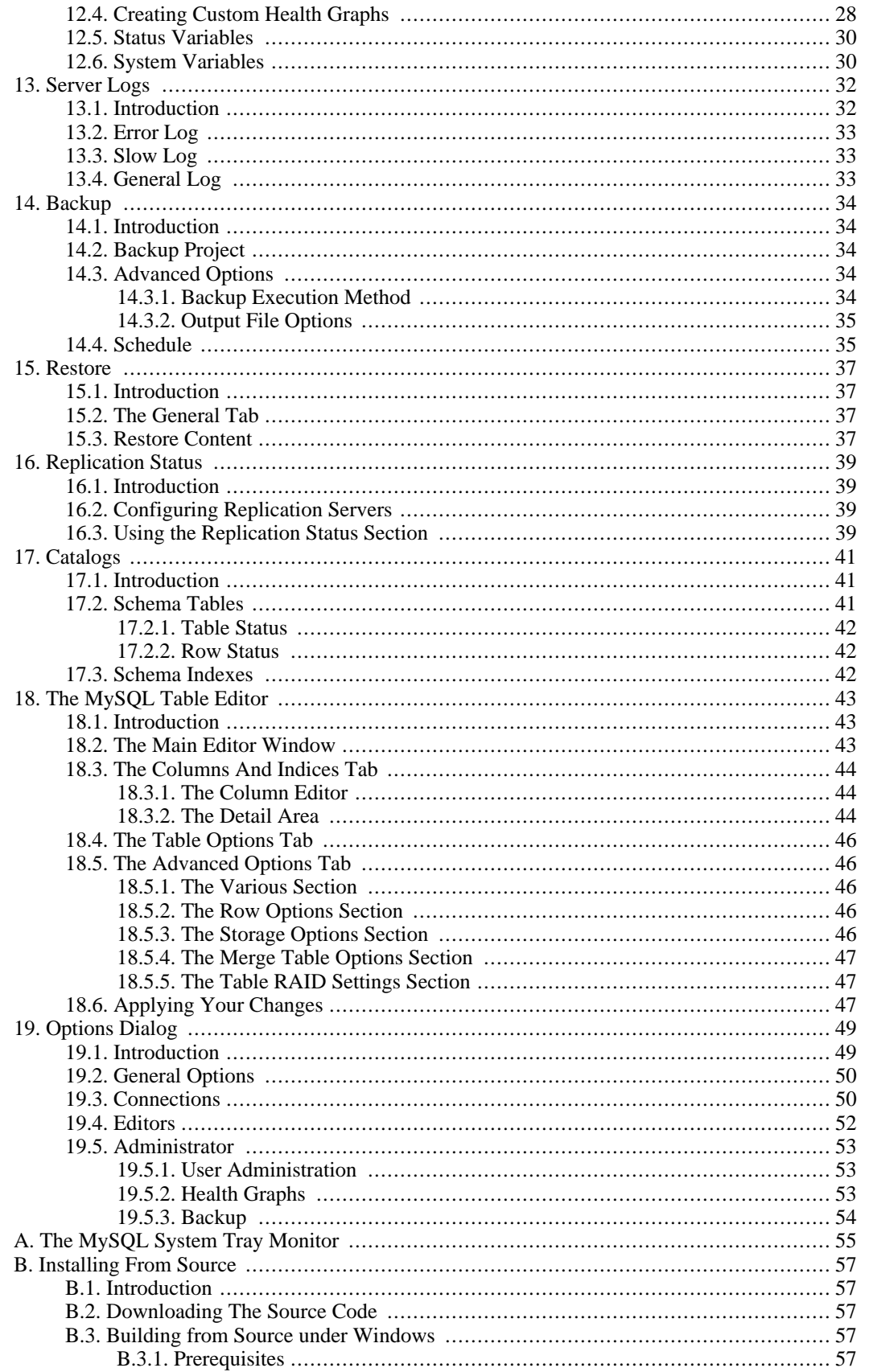

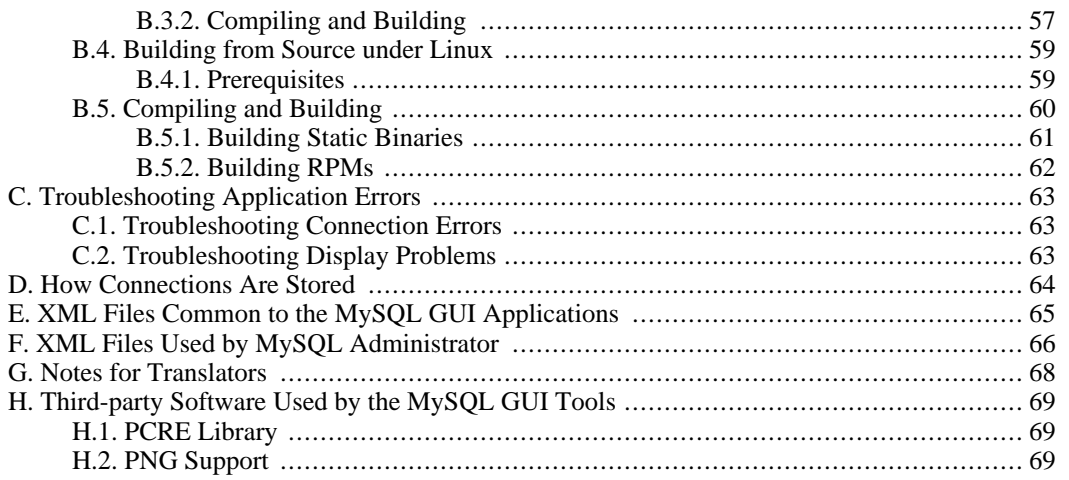

## **List of Figures**

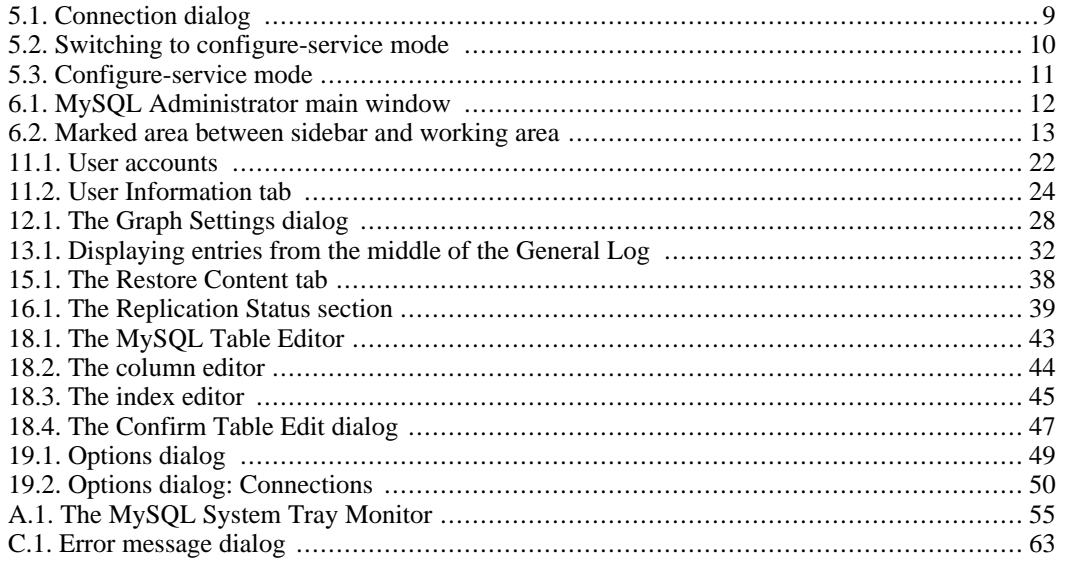

## **List of Tables**

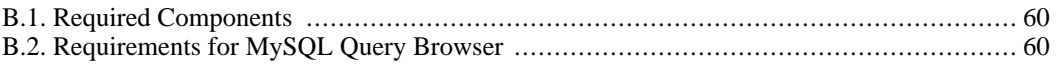

# <span id="page-8-0"></span>Chapter 1. Introduction to MySQL Administrator

MySQL Administrator is a program for performing administrative operations, such as configuring, monitoring and starting and stopping a MySQL server, managing users and connections, performing backups, and a number of other administrative tasks.

Most tasks can be performed using a command-line client such as [mysqladmin](http://dev.mysql.com/doc/refman/5.1/en/mysqladmin.html) [http://dev.[mysql](http://dev.mysql.com/doc/refman/5.1/en/mysql.html).com/doc/refman/5.1/en/mysqladmin.html], or mysql [http://dev.mysql.com/doc/refman/5.1/en/mysql.html], but MySQL Administrator has the following advantages:

- Its graphical user interface makes it more intuitive.
- It provides a better overview of the settings that are crucial for the performance, reliability, and security of your MySQL servers.
- It displays performance indicators graphically, thus making it easier to determine and tune server settings.

MySQL Administrator is designed to work with MySQL versions 4.0 and higher.

MySQL Administrator is, to a large extent, the result of feedback MySQL AB has received from many users over a period of several years. However, if you find it's lacking some feature important to you, or if you discover a bug, please use our [MySQL Bug System](http://bugs.mysql.com) [http://bugs.mysql.com] to request features or report problems.

# <span id="page-9-0"></span>Chapter 2. Installation

### **2.1. Introduction**

<span id="page-9-2"></span><span id="page-9-1"></span>MySQL GUI Tools run on Windows, Linux, and Mac OS X. You can find MySQL GUI Tools for the operating system of your choice on the [MySQL GUI Tools Downloads](http://dev.mysql.com/downloads//gui-tools/5.0.html) [http://dev.mysql.com/downloads//gui-tools/5.0.html] page.

## **2.2. Installing Under Windows**

<span id="page-9-3"></span>MySQL GUI Tools run on recent 32-bit Windows NT based operating systems, including Windows 2000, XP, and 2003. They don't run on Windows NT 4 and below.

### **2.2.1. Using the Windows Installer**

MySQL GUI Tools can be installed on all Windows operating systems using the Windows Installer  $(\text{msi})$  installation package. The MSI package is contained within a ZIP archive named mysql – gui-tools-version-win32.msi, where version indicates the MySQL GUI Tools version.

The Microsoft Windows Installer Engine was updated with the release of Windows XP; those using a previous version of Windows can reference [this Microsoft Knowledge Base article](http://support.microsoft.com/default.aspx?scid=kb;EN-US;292539) [http://support.microsoft.com/default.aspx?scid=kb;EN-US;292539] for information on upgrading to the latest version of the Windows Installer Engine.

In addition, Microsoft has recently introduced the WiX (Windows Installer XML) toolkit. This is the first highly acknowledged Open Source project from Microsoft. We have switched to WiX because it is an Open Source project and it allows us to handle the complete Windows installation process in a flexible manner using scripts.

Improving the MySQL Installation Wizard depends on the support and feedback of users like you. If you find that the MySQL Installation Wizard is lacking some feature important to you, or if you discover a bug, please report it in our bugs database using the instructions given in [How to Report Bugs or](http://dev.mysql.com/doc/refman/5.1/en/bug-reports.html) [Problems](http://dev.mysql.com/doc/refman/5.1/en/bug-reports.html) [http://dev.mysql.com/doc/refman/5.1/en/bug-reports.html].

To install MySQL GUI Tools, right click on the MSI file and select Install.

At the Setup Type window you may choose a complete or custom installation. If you do not wish to install all of the MySQL GUI Tools choose the custom option. Custom installation also gives you the option of installing support for languages other than English. MySQL GUI Tools supports, German, Greek, Japanese, Polish, and Brazilian Portuguese.

Unless you choose otherwise, MySQL GUI Tools are installed in

C:\%PROGRAMFILES%\MySQL\MySQL Tools for version\, where %PROGRAMFILES% is the default directory for programs on your machine and version is the version number of MySQL GUI Tools. The  $%$ PROGRAMFILES%directory might be C:\Program Files or C:\programme.

#### **Note**

<span id="page-9-4"></span>Installing MySQL GUI Tools using the Windows installer automatically creates entries in the Start menu.

### **2.2.2. Installing From the ZIP File**

If you are having problems running the installer, as an alternative, you can download a ZIP file without an installer. That file is called mysql-gui-tools-noinstall-version-win32.zip. Using a

<span id="page-10-0"></span>ZIP program, unpack it to the directory of your choice. You may also want to create shortcuts to MySQLAdministrator.exe, MySQLMigrationTool.exe, MySQLQueryBrowser.exe, and MySQLWorkbench.exe for your desktop or the quick launch bar.

### **2.3. Installing Under Linux**

<span id="page-10-1"></span>MySQL GUI Tools runs on Linux machines that have a graphical desktop installed. It is designed to run under the Gnome desktop with GTK2 and has been tested on Linux kernel versions 2.4 and 2.6. It should also run on other versions, and even on a number of Unix-like operating systems.

### **2.3.1. Installing the Generic Tarball**

The generic tar archive allows you to install MySQL GUI Tools on most Linux distributions. The tarball file is called mysql-gui-tools-version.tar.gz, where version indicates the MySQL GUI Tools version (for example, 5.0r3).

To see all files in the tarball, run this command:

shell> tar -tzf mysql-gui-tools-version.tar.gz

To install MySQL GUI Tools, run this command:

shell> tar --directory=/opt -xzvf mysql-gui-tools-version.tar.gz

This installs the various application binaries in the directory,  $\sqrt{\text{opt}/\text{mysgl}-\text{gui-tools}-\text{version}}$ .

<span id="page-10-2"></span>If you install MySQL GUI Tools to the opt directory, icons for use with desktop shortcuts or for creating menu items are found under the opt/mysql-gui-tools-version/share/mysql-gui directory.

### **2.3.2. RPM Installation**

In addition to a generic tarball, some distribution-specific RPMs are available. Currently these include Red Hat Enterprise Linux (RHEL) 3 and 4, Fedora Core 5 (FC5), and SuSE Linux 10.x. For FC5 and SuSE the gtkmm24 toolkit is a requirement for installing the RPM version of MySQL GUI Tools. On FC5 you may install this toolkit from the command line in the following way:

shell> yum -install gtkmm24

For installation on SuSE Linux:

shell> yast2 -i gtkmm24

#### **Note**

You may need root privileges to run the yast 2 command.

The Red Hat RPMs are self contained so no additional packages need to be installed.

The RPM downloads are made up of the individual GUI Tools components combined into a single TAR archive. Extract the individual RPMs in the following way:

shell> tar -zxf mysql-gui-tools-version.tar.gz

This will decompress the RPM files to the current directory.

Install all the RPM files by typing:

shell> rpm -iv mysql-\*.rpm

If you are upgrading to a newer version of MySQL GUI Tools type:

shell> rpm -Uv mysql-\*.rpm

If you install the RPM files individually, you must install the mysql-gui-tools-version.rpm file first in order to satisfy dependencies.

When upgrading, packages cannot be installed separately because version conflicts will arise.

If you wish, you may install only one of the MySQL GUI Tools. For example, to install MySQL Administrator only, do the following:

shell> rpm -iv mysql-gui-toolsversion.rpm mysql-administratorversion.rpm

If possible, the RPM installation process creates shortcuts in the start menu of your window manager. For example, SuSE Linux with the KDE window manager adds shortcuts to the MySQL GUI Tools under the Development, Other Tools menu item. Likewise, with FC5, shortcuts are created under the Development menu item.

Icons for use with desktop shortcuts or for creating menu items are found under the / usr/share/mysql-gui directory.

<span id="page-11-0"></span>See the [MySQL GUI Tools Downloads](http://dev.mysql.com/downloads//gui-tools/5.0.html) [http://dev.mysql.com/downloads//gui-tools/5.0.html] page for the most up-to-date listing of the various RPM packages available.

### **2.4. Installing Under Mac OS X**

To install MySQL Administrator under Mac OS X, double-click the downloaded .dmg file and wait for it to be opened and attached. Once a window containing the MySQL GUI Tools icon pops up, drag it to your Applications folder — or any other location you prefer.

Once the copy is complete, you may eject the disk image.

# <span id="page-12-0"></span>Chapter 3. Removing GUI Tools

<span id="page-12-1"></span>Under Linux and OS X it is easy to remove all the MySQL GUI Tools or individual applications. Under Windows, removing individual applications is a bit more problematic.

### **3.1. Uninstall – Windows**

To uninstall MySQL GUI Tools, open the Control Panel and Choose Add or Remove Programs. Find the MySQL Tools entry and choose the Remove button. Choosing this option will remove all of the GUI Tools.

#### **Note**

Currently, there is no command line option for removing MySQL GUI Tools.

After you have removed MySQL GUI Tools you may remove the MySQL Tools for version directory. Unless you chose otherwise on installation, you should find this directory below the C:\%PROGRAMFILES%\MySQL\ directory.

You may remove individual applications manually. Go to the  $C:\$ PROGRAMFILES%\MySQL\ directory and delete the exe and chm files associated with the application you wish to remove. Also remove the appropriate icon from the Start menu.

#### **Note**

<span id="page-12-2"></span>Removing an application manually will not remove all the files belonging to that application.

### **3.2. Uninstall – Linux**

Unless you chose otherwise, you should find MySQL GUI Tools in the /opt/mysql-gui-tools-version directory.

If you installed MySQL GUI Tools using the RPM files you can remove all the tools by typing at the command line:

shell> rpm -U mysql-\*.rpm

You may remove individual tools by using the  $U$  with the name of the specific tool you wish to remove. For instance, to remove only the Administrator tool type:

shell> rpm -U mysql-administrator-version.rpm

#### **Note**

Remember, if you plan to keep any one of the MySQL GUI Tools you must also keep the mysql-gui-tools-version.rpm file.

After removal of all the MySQL GUI Tools, remove the /opt/mysql-gui-tools-version directory. if you have removed only selected tools, remove only the associated directories.

If you installed MySQL GUI Tools using the generic tarball, you can remove the tools by deleting the / opt/mysql-gui-tools-version directory. If you wish to remove an individual tool, find the directory associated with that tool and delete it.

## **3.3. Uninstall – OS X**

<span id="page-13-0"></span>Find the directory where you installed MySQL GUI Tools, and remove applications by moving their icons to the Trash.

# <span id="page-14-0"></span>Chapter 4. Running MySQL GUI Tools

<span id="page-14-1"></span>How you start any one of the MySQL GUI Tools depends on the operating system you are using.

## **4.1. Running Under Windows**

Under Windows, the names of the executable files in the MySQL GUI Tools suite are:

- MySQLAdministrator.exe
- MySQLQueryBrowser.exe
- MySQLWorkbench.exe
- MySQLMigrationTool.exe

Start any one of the MySQL GUI Tools by double clicking its desktop icon, or by selecting it from the Start menu. Alternatively, you can open a DOS window and start it from the command line. For example, you could run the MySQL Administrator in the following way:

C:\> "C:\%PROGRAMFILES%\MySOL\MySOL Tools for version\MySOLAdministrator.exe"

<span id="page-14-2"></span>%PROGRAMFILES% is the default directory for programs on your machine, for example C:\Program Files or  $C:\preccurlyeq$  Files or  $C:\preccurlyeq$  If your path contains spaces, you must enclose the command within quotation marks as shown above.

## **4.2. Running Under Linux**

Under Linux, the names of the executable files in the MySQL GUI Tools suite are:

- mysql-administrator
- mysql-query-browser
- mysql-workbench

#### **Note**

There is no Linux version of MySQL Migration Toolkit.

If you installed MySQL GUI Tools to the /opt directory using the tar archive file, change into the / opt/mysql-gui-tools-version directory to run any one of the MySQL GUI Tools.

To run MySQL Administrator you would type:

shell> ./mysql-administrator

However, adding /opt/mysql-gui-tools-version to the PATH variable makes it much simpler to run MySQL GUI Tools — you need not worry about your present working directory.

When installed from RPM files, the MySQL GUI Tools are found in the /usr/bin directory. This directory is usually included in the PATH variable, so running any one of the MySQL GUI Tools simply requires typing the executable file name, regardless of your current directory. For example:

```
shell> mysql-administrator
```
<span id="page-15-0"></span>For those distributions that create menu items, you may also, of course, start any one of the tools by choosing the menu item.

## **4.3. Running On Mac OS X**

On Mac OS X, navigate to the MySQL GUI Tools installation directory and double-click on the application you wish to start.

#### **Note**

There is no OS X version of MySQL Migration Toolkit.

# <span id="page-16-0"></span>Chapter 5. Connection Dialog

## **5.1. Connection Dialog**

<span id="page-16-1"></span>Once MySQL Administrator has been started, it displays a connection dialog box. Specify the MySQL server you would like to connect to, the necessary credentials, and both the host and port. You may also specify a number of other options, if required.

As an alternative to connecting to a running MySQL server, you can run MySQL Administrator in [con](#page-17-0)[figure -service mode.](#page-17-0)

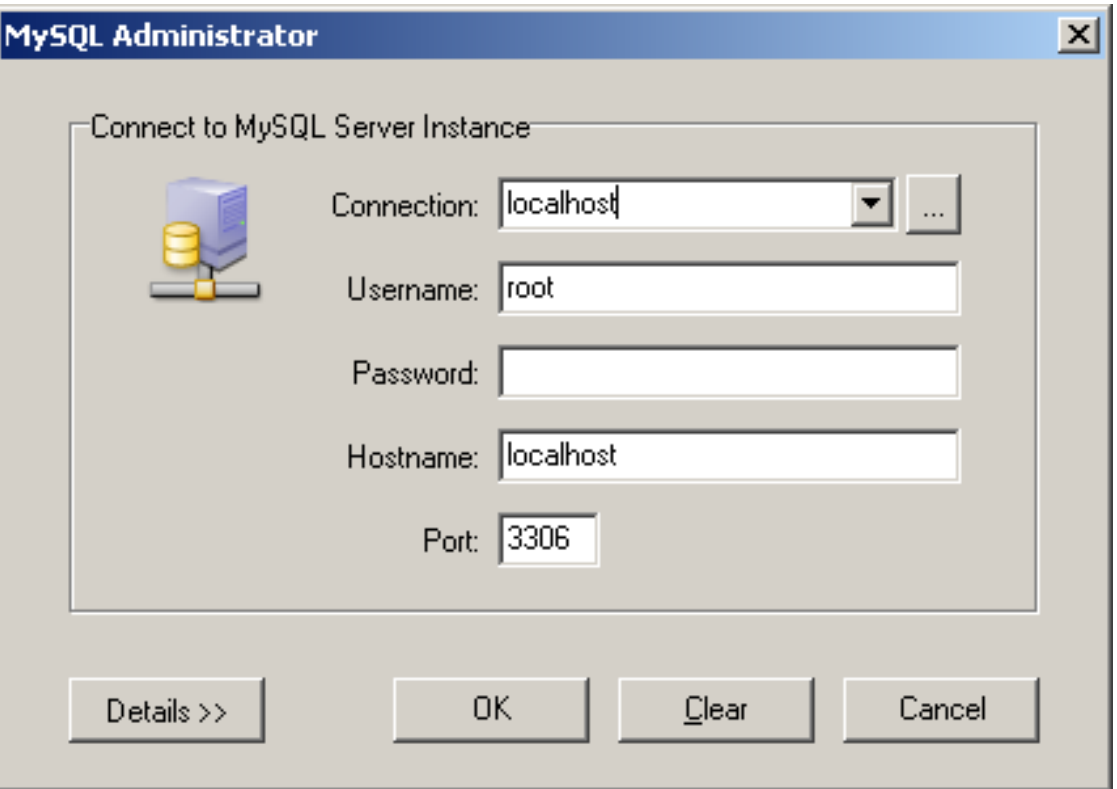

<span id="page-16-2"></span>**Figure 5.1. Connection dialog**

Note that MySQL Administrator will not work with MySQL servers prior to version 4.0. If you try to connect to an older server, an error message will appear, telling you that this is not possible.

If the server connection is successfully established, all of the values filled in the fields of the connection dialog will be saved for future connections (see the section that describes [how MySQL Administrator](#page-71-0) [stores connection information](#page-71-0)). The Password field, however, will always be empty: For security reasons, the password is not stored along with the other options, unless you explicitly specify otherwise in the [General Options section of the Options dialog.](#page-57-0)

You can change any of the values in the connection profiles by overwriting the existing values with new ones. Similarly, if you select another connection profile, you can change any of its values. When you click the OK button after changing a profile's values, the changes are stored permanently if a successful connection to the MySQL server is established. However, the preferred method for changing a profile is to click the ... button next to the Connection drop-down box. That brings up an Options dialog

<span id="page-17-0"></span>window that has a Connections section for modifying connection profiles. You can find the values you can set in the Connection dialog window in the description of the Connections section of the Options dialog (see [Options dialog\)](#page-57-1).

### **5.2. Configure-service Mode**

Normally, you will use MySQL Administrator to connect to a running MySQL server. This is done by starting the program and specifying in the [Connection](#page-16-1) dialog which server to connect to.

Alternatively, you can run MySQL Administrator in configure-service mode. This is useful in the following cases:

- When you want to start a MySQL server from within MySQL Administrator. Obviously, you cannot connect to a server that is not running, so you will have to use the configure-service mode to start that server. Note that, at the moment, you can only start servers on the same machine where MySQL Administrator is running (that is on the local host).
- When you have [multiple servers](http://dev.mysql.com/doc/refman/5.1/en/multiple-servers.html) [http://dev.mysql.com/doc/refman/5.1/en/multiple-servers.html] running on your machine. When running in normal mode on Windows, MySQL Administrator only allows you to configure the Windows service that is listed first in the Windows services management. This means that if you have more than one Windows service, you can only configure the first one of those, no matter which server you connect to. If you want to configure a service other than the first service, you will have to run MySQL Administrator in configure-service mode.

To start MySQL Administrator in configure-service mode, hold down the **CTRL** key in the [Connection](#page-16-1) dialog. The Cancel button will toggle to Skip when that key is pressed.

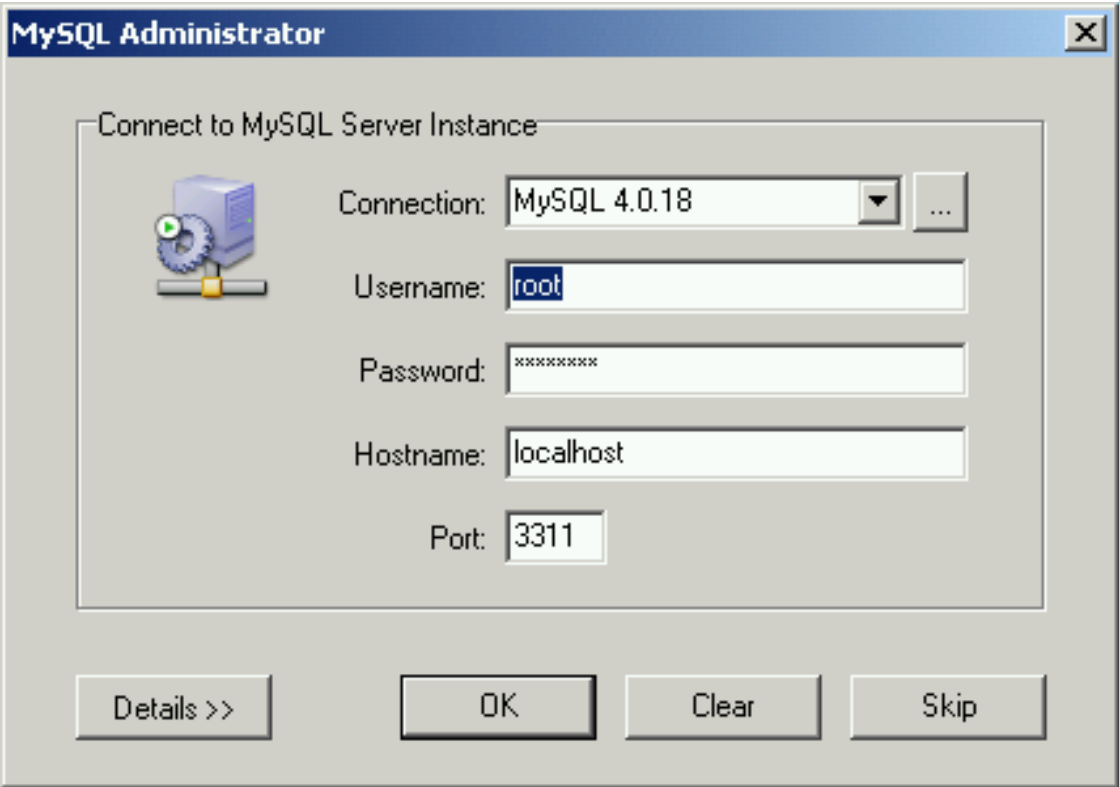

#### <span id="page-17-1"></span>**Figure 5.2. Switching to configure-service mode**

Clicking on the Skip button will skip the normal mode, thus starting MySQL Administrator in configure-service mode.

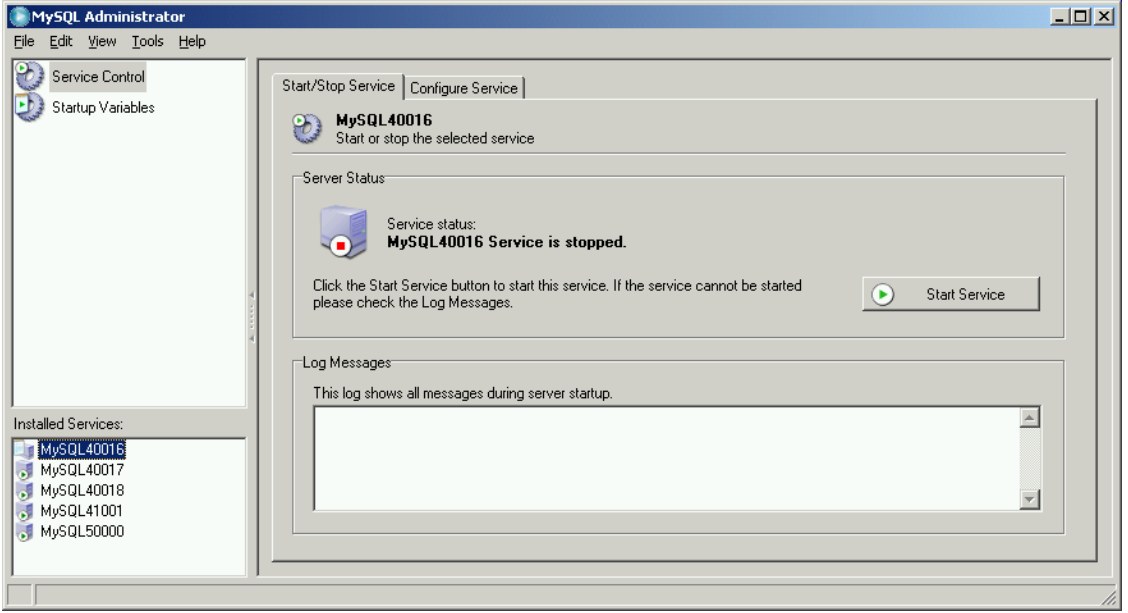

<span id="page-18-0"></span>**Figure 5.3. Configure-service mode**

Under Installed Services in the [sidebar,](#page-19-2) you can select the service that you wish to configure, or the server that you want to stop or start. In configure-service mode, not all sidebar options are available:

- The [Service Control](#page-24-0) section allows you to start and stop a MySQL server, and to configure the Windows service managing that server.
- The [Startup Variables](#page-27-0) section allows you to set variables for server startup.

Both of those sections are described in what follows.

# <span id="page-19-0"></span>Chapter 6. Main Window

## **6.1. Introduction**

<span id="page-19-1"></span>After you have successfully connected to your MySQL server, the main window of MySQL Administrator appears (see figure). The main window contains a sidebar, a working area, and menus with submenus.

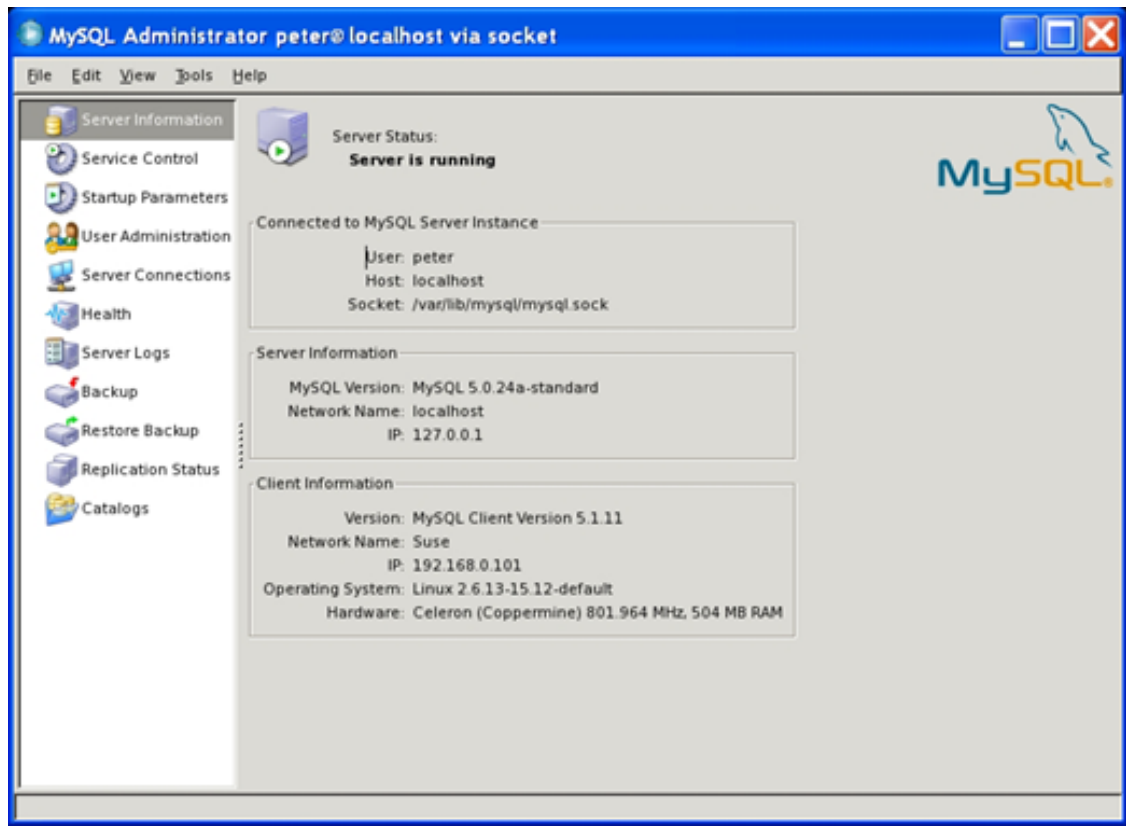

<span id="page-19-3"></span>**Figure 6.1. MySQL Administrator main window**

## **6.2. Sidebar**

<span id="page-19-2"></span>The sidebar consists of the following options:

- [Server Information](#page-23-0): Information about the MySQL server you are connected to, about MySQL Administrator and the machine that it runs on, and about your connection.
- [Service Control](#page-24-0): Start and stop the MySQL server. If MySQL Administrator is running on Windows and connected to a MySQL server that is also running on Windows, you can configure the MySQL service.
- [Startup Variables:](#page-27-0) Configure the startup variables for the MySQL server.
- [Server Connections:](#page-28-0) View or kill current connections to the MySQL server (also called threads).
- [User Administration:](#page-29-0) Administer existing users, add new users, and delete existing users.
- [Health:](#page-34-0) Graphical displays of a number of usage or hit-rate values that affect server performance, and a hierarchical view of system and status variables.
- [Server Logs:](#page-39-0) View log file entries.
- [Backup:](#page-41-0) Plan and administer backup projects, select the databases to be backed up, and start the backup process.
- **[Restore:](#page-44-0)** Restore databases from existing backups.
- [Replication Status](#page-46-0): View information about replication master and slave servers.
- [Catalogs](#page-48-0): View information about databases, tables, columns, indexes, and rows; optimize tables.

The following sections describe each of these in detail.

You can change the width of the sidebar in the main window by dragging the separator between the sidebar and the working area. To hide the sidebar completely, click on the marked area in the separator (located in the vertical center of it). To make the sidebar visible again, double click the marked area (which then forms the left margin of the main window).

#### <span id="page-20-2"></span>**Figure 6.2. Marked area between sidebar and working area**

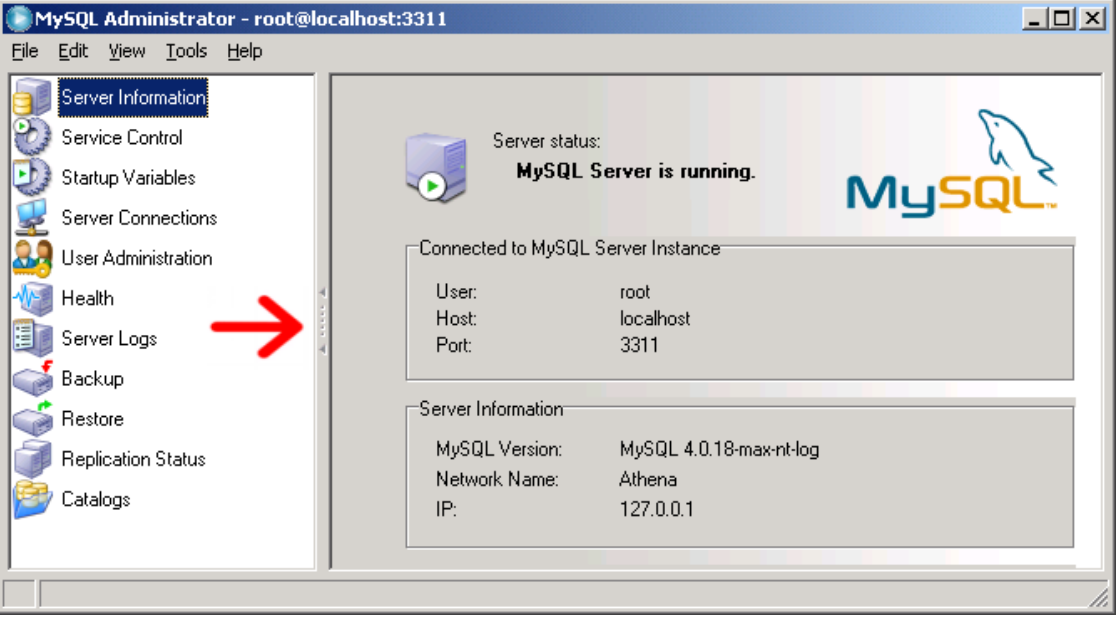

### **6.3. Working Area**

<span id="page-20-1"></span><span id="page-20-0"></span>While the [sidebar](#page-19-2) allows you to select options, the working area displays information, or fields, that pertain to the selected section. For some sections, the working area is split into two or more tabs.

### **6.4. Menus**

### <span id="page-21-0"></span>**6.4.1. File**

### **6.4.1.1. New Instance Connection ...**

Opens the [Connection dialog](#page-16-1), allowing you to open a connection to another MySQL server. You may open an arbitrary number of connections. MySQL Administrator opens a new main window for each successfully established connection. Connections may be to the same or different servers. Multiple connections may be opened using the same profile or different profiles.

#### **6.4.1.2. Reconnect**

This option closes the current connection and opens the [Options dialog,](#page-56-0) with the [Connections section](#page-57-1) preselected.

### **6.4.1.3. Copy Active Page as Text ...**

This menu option copies the information displayed on the Server Information page to the clipboard. For more information about the Server Information page see Chapter 7, *[Server Informa](#page-23-0)[tion](#page-23-0)*.

#### **Note**

This menu option is only available on Windows and only copies the Server Information page.

#### **6.4.1.4. Save current Connection ...**

Opens the [Options dialog,](#page-56-0) with the [Connections section](#page-57-1) preselected. Furthermore, a new connection profile labeled New Connection is created, which is also preselected. The fields are filled with the values of the most recent connection. You can edit the values and save the settings in the new profile. You may also want to rename the profile from New Connection to something more appropriate. If you click the Close button without saving your changes using the Apply Changes button, you will be prompted to save or discard your changes.

#### **6.4.1.5. Close**

<span id="page-21-1"></span>Closes the MySQL Administrator window and terminates the connection to the MySQL server that had been established in that window. If you have opened more than one instance (program window, or process) of MySQL Administrator, this command will not close the other windows.

### **6.4.2. Edit**

The Cut, Copy, and Paste commands allow you to cut, copy, or paste selected text in the [working area](#page-20-0).

#### **6.4.2.1. Options**

<span id="page-21-2"></span>Opens the [Options dialog](#page-56-0) window.

### **6.4.3. View**

<span id="page-21-3"></span>The View menu selects sections from the [sidebar](#page-19-2). Selecting an item from this menu is the same as clicking the section with the same name from the sidebar.

### **6.4.4. Tools**

The Tools menu starts other programs.

### **6.4.4.1. MySQL Command Line Client**

This menu item is available only if MySQL Administrator finds the executable file for the MySQL client. At the moment, it searches locations such as  $C:\w{s1}\bin, D:\w{s1}\bin, and C:\pro$  $q$ ram directory\mysql\bin to find mysql.exe. If the executable file is found, you can start the command-line client with this command. MySQL Administrator will use the credentials provided in the [Connection dialog](#page-16-1) to start a server connection using the command-line client.

#### **6.4.4.2. Windows Command Line**

<span id="page-22-0"></span>Opens a DOS window.

### **6.4.5. Help**

### **6.4.5.1. Online Help**

Opens a window displaying the MySQL Administrator section of the MySQL reference manual.

### **6.4.5.2. Report Bug to MySQL**

Opens a connection to the MySQL bug reporting system in your web browser.

### **6.4.5.3. Launch MySQL Website**

Opens a connection to the MySQL web site in your web browser.

#### **6.4.5.4. About ...**

Displays information about MySQL Administrator.

# <span id="page-23-0"></span>Chapter 7. Server Information

Provides basic information about connection, server, and client.

Connected to MySQL Server Instance

Information about the parameters used to connect to the MySQL server.

- User: Username used for the current connection to the MySQL server.
- Host: The name of the machine hosting the MySQL server. This is either identical to the name listed in Network Name, or it is localhost. The former indicates that you are connecting to a server that either runs on a remote machine, or that you have specified a hostname different from localhost when connecting. The latter indicates that the MySQL server runs on the same machine where MySQL Administrator runs.
- Port: The port used for connecting to the MySQL server.
- Server Information

Information about the MySQL server and its host.

- MySQL Version: The version of the MySQL server.
- Network Name: The name of the machine hosting the MySQL server.
- IP: The IP number of the MySQL server host.
- Client Information

Information about MySQL Administrator and the host client.

- Version: The version of MySQL Administrator, and the version number of the MySQL client/ server protocol.
- Network name: The name of the host where MySQL Administrator runs.
- IP: The IP number of the MySQL Administrator host.
- Operating System: Information about the operating system on which MySQL Administrator runs.
- Hardware: Information about the hardware on which MySQL Administrator runs.

# <span id="page-24-0"></span>Chapter 8. Service Control

### **8.1. Introduction**

<span id="page-24-1"></span>This section shows how to start and stop the MySQL server you have connected to. Currently, this is only possible if the server is running on the same machine that hosts MySQL Administrator and if that service has been configured. (Future releases will be capable of starting and stopping MySQL servers on remote machines.) If the server runs as a stand-alone application, the Service Control section will not be enabled.

<span id="page-24-2"></span>The Configure Service tab is available only for MySQL servers that run under Windows.

## **8.2. Start/Stop Service**

The Start/Stop Service tab displays the status of the MySQL service. This service starts and stops the MySQL server. Under Service Status, a text message indicates whether or not the service has been started. If the service is running, the button label is Stop Service. Click it to stop the server. If the service is stopped, the button label is Start Service. Click it to start the service.

Under Log Messages, you will find messages that the MySQL server produces when it starts or stops. Messages produced by the server during startup look something like this:

```
Trying to start the server ...
040119 18:33:41 InnoDB: Started
MySql: ready for connections.
Version: '4.0.16-max-nt-log' socket: '' port: 3306
Server was started.
```
When the server stops, it produces messages such as these:

```
Trying to stop the server ...
040119 18:31:45 MySql: Normal shutdown
040119 18:31:46 MySql: Forcing close of thread 11 user:
'superuser'
040119 18:31:46 MySql: Forcing close of thread 8 user: 'superuser'
...
Server was stopped.
```
<span id="page-24-3"></span>The details and format of the messages might vary depending on the version of the MySQL server you are using and its configuration.

## **8.3. Configure Service**

Use this tab to configure the Windows service that starts and stops the MySQL server and to set server options This tab is specific to MySQL servers running under operating systems of the Windows NT family, including Windows NT, Windows 2000, and Windows XP; it is not available for servers running under a different operating system. Obviously, you need to have a Windows service installed before you can configure it. See [Starting MySQL as a Windows Service](http://dev.mysql.com/doc/refman/5.1/en/windows-start-service.html)

[http://dev.mysql.com/doc/refman/5.1/en/windows-start-service.html], for more information on how to set up a Windows service.

Note that if you have more than one MySQL server running as a Windows service, you should run MySQL Administrator in [configure-service mode](#page-17-0) to administer these services. In normal mode, you can only administer the Windows service listed first in the Windows service manager, no matter which server you are connected to.

Note that the settings in the Server Features group take effect only after restarting the MySQL

#### server.

The following settings are available:

- Service Settings
	- Launch MySQL server automatically: If checked, the Windows service starts the MySQL server automatically on operating system startup.
	- Display Name: The display name of the Windows service (not the service name!) as it will appear in the Windows services manager when displaying the properties of that service.
	- Service Description: The description of the Windows service as it will appear in the Windows services manager.
- Option File
	- Config Filename: You can enter the pathname of the server option file. MySQL will enter that information in the Windows registry, and the Windows service starting the MySQL server will use that file, rather than the default file (C:\windows installation directory\my.ini). *Note that this is available for MySQL servers as of version 4.0.3 only.* See [Creating an Option File](http://dev.mysql.com/doc/refman/5.1/en/windows-create-option-file.html) [http://dev.mysql.com/doc/refman/5.1/en/windows-create-option-file.html], for details about the server option files.
	- Section Name: Setting a value other than  $mysqld$  is most useful when running multiple servers; see [Running Multiple Servers on Windows](http://dev.mysql.com/doc/refman/5.1/en/multiple-windows-servers.html) [http://dev.mysql.com/doc/refman/5.1/en/multiple-windows-servers.html].
- **Server Features**

*Note that all server features will only take effect after the MySQL server has been restarted.*

Support for InnoDB: If checked, the MySQL server is started with support for InnoDB tables. If unchecked, it doesn't start the InnoDB storage engine; this saves memory, but InnoDB tables cannot be used. If this checkbox is unchecked and greyed out, it means that your MySQL server isn't compiled with support for InnoDB tables. (This is, for example, true for some versions that run under a commercial license.) For more information on InnoDB tables, see [Storage](http://dev.mysql.com/doc/refman/5.1/en/storage-engines.html) [Engines and Table Types](http://dev.mysql.com/doc/refman/5.1/en/storage-engines.html) [http://dev.mysql.com/doc/refman/5.1/en/storage-engines.html].

*Be careful when disabling this option! If any databases on the MySQL server contain InnoDB tables, disabling this option makes those tables inaccessible.*

• Support for BDB: If checked, the MySQL server is started with support for BDB tables. If unchecked, it doesn't start the BDB storage engine; this saves memory, but BDB tables cannot be used. If this checkbox is unchecked and greyed out, it means that your MySQL server isn't compiled with support for BDB tables. (This is, for example, true for non-max versions.) For more information on BDB tables, see [Storage Engines and Table Types](http://dev.mysql.com/doc/refman/5.1/en/storage-engines.html) [http://dev.mysql.com/doc/refman/5.1/en/storage-engines.html].

*Be careful when disabling this option! If any databases on the MySQL server contain BDB tables, disabling this option makes those tables inaccessible.*

Named Pipes: On operating systems of the Windows NT family, including Windows NT, Windows 2000, and Windows XP, you may use named pipes to connect to a MySQL server running on the local machine, rather than connecting via TCP/IP. If this option is checked, named pipe connections are allowed. Note that named pipes are slower than TCP/IP in many Windows configurations. See [Selecting a MySQL Server type](http://dev.mysql.com/doc/refman/5.1/en/windows-select-server.html)

[http://dev.mysql.com/doc/refman/5.1/en/windows-select-server.html].

- Debug Information (slow): If checked, the MySQL server is started with an option that allows for easier debugging of problems. Using this option slows down the server significantly, so it is recommended only for debugging purposes. If the MySQL server has not been compiled with debugging support, this option is greyed out. See [Command Options](http://dev.mysql.com/doc/refman/5.1/en/server-options.html) [http://dev.mysql.com/doc/refman/5.1/en/server-options.html].
- Path to Binary: Contains the pathname of the MySQL server binary file as it is listed in the Windows service manager (for example C: \mysql\bin\mysqld-max-nt). Note that the the Windows service manager does not display the . exe extension.

# <span id="page-27-0"></span>Chapter 9. Startup Variables

## **9.1. Introduction**

<span id="page-27-1"></span>This section allows you to set variables that the MySQL server reads on startup. These variables are stored in the option file of the server. On Windows, the option file is called my. ini, and it is located in the Windows installation directory (for example,  $C:\WinNT\my$ . ini). Note that it can alternatively be stored in  $C:\setminus$ , in which case it is named my. cnf. Also note that there can be more than one option file. On operating systems other than Windows, the option file is called my.cnf, regardless of where it resides. On Windows, MySQL Administrator allows you to store the option file in any location you specify. See [Using Option Files](http://dev.mysql.com/doc/refman/5.1/en/option-files.html) [http://dev.mysql.com/doc/refman/5.1/en/option-files.html] for more information.

*Note that the server reads variables stored in the option files only at server startup. After changing an option file, you must restart the server for the changes to take effect. You can do this using the* Stop Server *and* Start Server *buttons in the [Service Control](#page-24-2) section.*

# <span id="page-28-0"></span>Chapter 10. Server Connections

### **10.1. Introduction**

<span id="page-28-1"></span>This section allows you to view and manage the current connections to the server (also called threads). If you have the PROCESS privilege, you can see all threads. If you have the SUPER privilege, you can also terminate threads other than your own. (Note that the SUPER privilege is available for MySQL servers as of version 4.0.3 only.) Otherwise, you can see your own threads only. See [SHOW PROCESSLIS](http://dev.mysql.com/doc/refman/5.1/en/show-processlist.html)T [Syntax](http://dev.mysql.com/doc/refman/5.1/en/show-processlist.html) [http://dev.mysql.com/doc/refman/5.1/en/show-processlist.html], for more information. See [Priv](http://dev.mysql.com/doc/refman/5.1/en/privileges-provided.html)[ileges Provided by MySQL](http://dev.mysql.com/doc/refman/5.1/en/privileges-provided.html) [http://dev.mysql.com/doc/refman/5.1/en/privileges-provided.html], for more information on the PROCESS and the SUPER privilege (and other available privileges as well).

#### **Note**

<span id="page-28-2"></span>When you click the [Server Connections](#page-28-2) section You will see an additional thread for the user you logged in as because the values displayed are retrieved from the MySQL server via an additional separate connection.

### **10.2. Threads**

This tab allows you to view all connections to the server (threads). By default, threads are sorted by their PID (MySQL process identification number), but you can change that order by clicking on the appropriate headings (User, Host, etc.). You can select one or more threads using the mouse or the keyboard.

To reload the process list from the server, press the Refresh button.

If you have selected one or more threads, you can terminate them by clicking the Kill Thread button, or by right-clicking on that thread. Remember that you need the PROCESS privilege to see threads other than your own, and the SUPER privilege to kill threads other than your own. Furthermore, note that MySQL Administrator imposes a restriction that prevents you from terminating your own threads. On Windows, using the Kill Thread button on your own threads has no effect; on Linux, that button is disabled when selecting your own threads.

## **10.3. User Connections**

<span id="page-28-3"></span>This tab displays all connections to the server (threads), but in a different way than the [Threads](#page-28-2) tab does: You will see users rather than individual threads. The number of connections for each user is listed under Num.. Right-clicking on a username and selecting Show User Info displays the Full Name and the Description, as specified in the User Information tab of the [User Administration](#page-31-0) section. Initially, users are sorted by their MySQL Username, but you can change the order by clicking on the appropriate headings (Num., Full Name, or Description). Clicking on a username will display the individual threads of that user in the lower box of the tab, ordered by PID. Likewise, you can change the order by clicking on one of the headings.

Clicking on a user will enable the Kill User button, allowing you to terminate all threads of that user with a single click. This command is also available by right clicking on the username. Clicking on an individual thread in the lower box enables the Kill Thread button, which is used to terminate a connection. This command is also available by right clicking on a thread.

To reload the user list from the server, press the Refresh button.

# <span id="page-29-0"></span>Chapter 11. User Administration

## **11.1. Introduction**

<span id="page-29-2"></span><span id="page-29-1"></span>This section shows how to administer existing users, add new users, and delete existing users. For more information on the MySQL user account management and privilege system, see [MySQL User Account](http://dev.mysql.com/doc/refman/5.1/en/user-account-management.html) [Management](http://dev.mysql.com/doc/refman/5.1/en/user-account-management.html) [http://dev.mysql.com/doc/refman/5.1/en/user-account-management.html].

## **11.2. User Accounts**

Existing users are listed in the lower left area of the [sidebar](#page-19-2). If there are many user accounts on your MySQL server, the field with the magnifying glass icon may be handy for filtering the users you are looking for. Typing in  $\pm$  or T, for example, will set the filter to users whose names begin with a  $\pm$ . The filter works in a case-insensitive fashion.

If you are an experienced MySQL user, you will notice that users are not listed in the typical MySQL way (user@host ), but rather with their usernames only. If double clicking on a username does not show subcategories for that user, this means that the user's privileges are not restricted to a specific host, or hosts. If there are subcategories, the user's privileges are restricted to a specific host, or set of hosts. You may assign various (and different) sets of privileges, depending on the host from which the user connects to the MySQL server. That concept is described in detail in [Access Control, Stage 1: Connec](http://dev.mysql.com/doc/refman/5.1/en/connection-access.html)[tion Verification](http://dev.mysql.com/doc/refman/5.1/en/connection-access.html) [http://dev.mysql.com/doc/refman/5.1/en/connection-access.html].

*Note that MySQL Administrator has a different concept of what a* user *is than MySQL has. In MySQL, a user is always identified by a* username*/*host *combination. This means that, for example,* 'brian'@'%' *may be a user completely different from* 'brian'@'localhost'*. The former might be* Brian Miller*, while the latter might be* Brian Schultz*. That distinction does not hold true for MySQL Administrator: User* brian *is always a particular user, no matter from which host he connects to the MySQL server. That said,* 'brian'@'%' *may still have privileges different from* 'brian'@'localhost'*.*

<span id="page-29-3"></span>**Figure 11.1. User accounts**

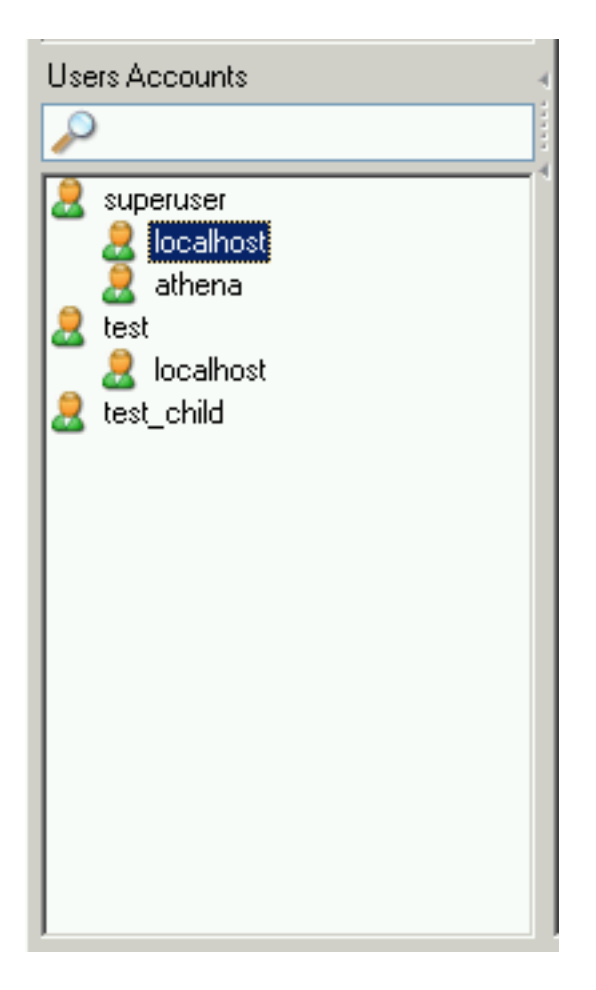

For example, you might have a user called superuser. If double clicking on that username shows two subcategories, localhost and athena, this means that the user has a specific set of privileges if he/ she connects from localhost, and a (probably different) set of privileges if he/she connects from athena.

Right clicking on a username, or on one of the subcategories a user might have, provides access to the following commands:

- Add a new User: Selecting this command adds a new user with the default name New User to the user list. You will have to fill in at least a username in the MySQL User field of the [User In](#page-31-0)[formation](#page-31-0) tab, which, after applying this change, will also rename that user in the user accounts list.
- Add Host from which the User can connect: Allows you to specify a host from which the user can connect. This command is unavailable if you highlight a subcategory.
- Remove Host from which the User can connect: Allows you to remove a host from which the user can connect. If there are no sub-categories, the user will be removed (you will be prompted to confirm the removal).
- Clone User: Makes a copy of the selected user, including all subcategories. The new user is called New User until you specify another name in the MySQL User field of the [User Informa](#page-31-0)[tion](#page-31-0) tab. This command is useful for creating users with identical privileges.
- Delete User: Allows you to delete the selected user. You will be prompted to confirm that you really want to delete that user.

<span id="page-31-0"></span>Refresh User List: Rereads the user list from the MySQL server. This is helpful when other users (on other connections) are editing user accounts. Note that selecting that command will collapse all subcategories.

### **11.3. User Information**

The fields in this tab are unavailable unless you either click on a username in the [User Accounts](#page-29-2) area of the [sidebar,](#page-19-2) or create a new user in that sidebar or using the New User button on this tab. In the former case, the fields are filled with the information stored for that user, in the latter case, all fields are empty.

Note that all fields will be stored only when you click the Apply Changes button. If you don't want to save your changes, click the Discard Changes button.

<span id="page-31-1"></span>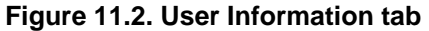

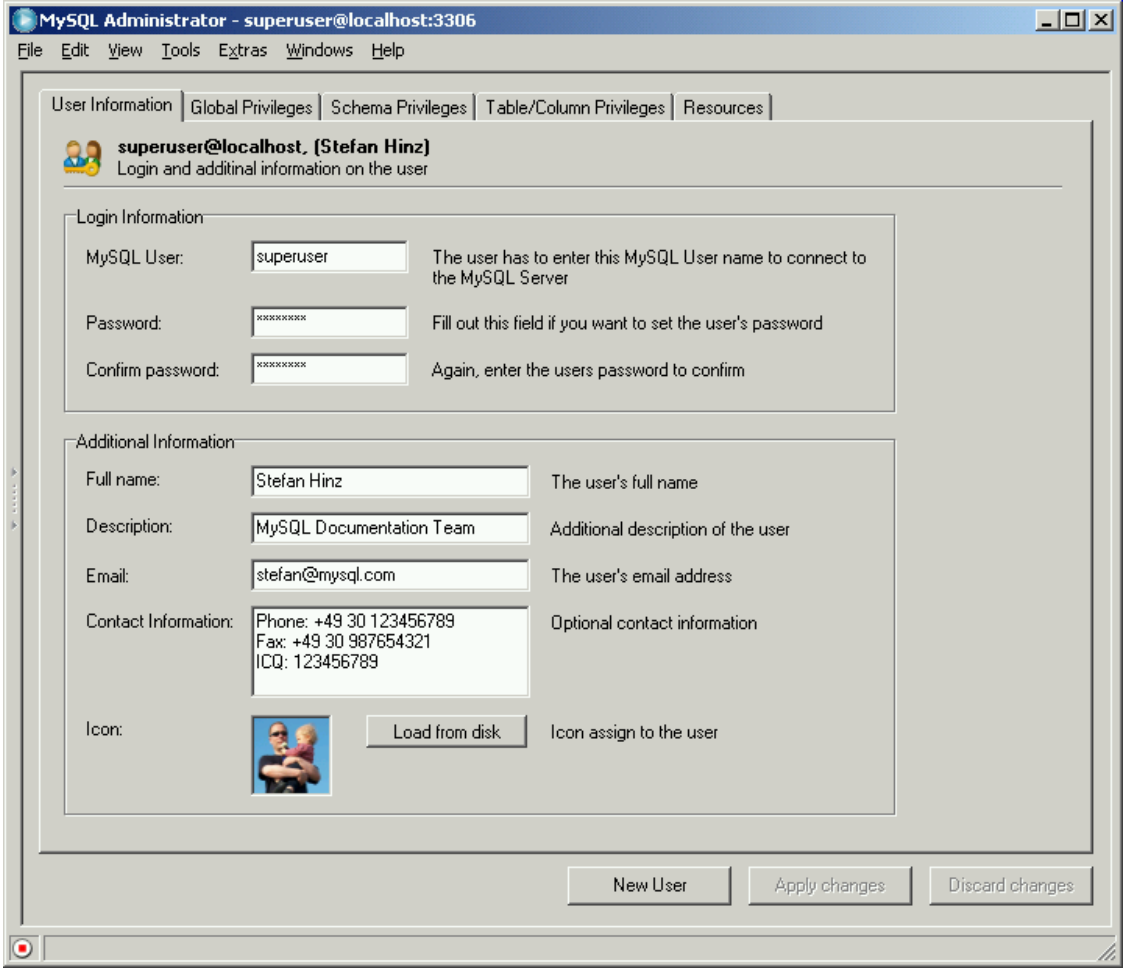

The values you enter in the fields of this tab are stored on the MySQL server. The fields in the Login Information group of this tab are stored in the user table of the mysql database, while the fields in the Additional Information group are stored in the user-info table of the mysql database. The latter table is created the first time you add a new user, or change an existing user. Its contents may look like this:

```
mysql> SELECT * FROM mysql.user-info \G
                           *************************** 1. row ************
                      User: superuser
                  Full-name: Stefan Hinz
                Description: MySQL Documentation Team
                      Email: stefan@mysql.com
       Contact-information: Phone: +49 30 123456789
                              Fax: +49 30 987654321
                              ICQ: 123456789
                       Icon:
```
- Login Information
	- MySQL User: Username that is specified when connecting to the MySQL server. Note that this username has nothing to do with usernames you might use elsewhere on your operating system. Using special characters or spaces for a username is not recommended.
	- Password: Password that is specified when connecting to the MySQL server. Note that this password has nothing to do with passwords you might use elsewhere on your operating system. Again, don't use special characters or spaces for the password. It is, however, recommended that you use non-trivial passwords. A very trivial password might be abcde, while a non-trivial password might be lEtusMak3iThartdoGesz. Note that it is not mandatory to specify a password, although it is highly recommendable to do so.
	- Confirm Password: Fill in the password once again to make sure you do not accidentally introduce a typo.
- Additional Information

All information specified here is optional.

- Full Name: As opposed to the username in MySQL User, the full name may contain any characters, including spaces.
- Description: Additional description of user.
- Email: Email address of user.
- Contact Information: More contact information, like postal address, or messenger information.
- <span id="page-32-0"></span>• Icon: Rather than using the default icon, you may select a different icon by pressing the Load from Disk button. The icon you use must be exactly 48 by 48 pixels in size, and its file format must be PNG (portable network graphics).

### **11.4. Global Privileges**

This tab is available only if the Show Global Privileges checkbox in the [Administrator section](#page-60-0) [of the Options dialog](#page-60-0) has been checked.

Under Assigned Privileges, you find the global privileges assigned to the selected user. For more information about those privileges, see [Privileges Provided by MySQL](http://dev.mysql.com/doc/refman/5.1/en/privileges-provided.html) [http://dev.mysql.com/doc/refman/5.1/en/privileges-provided.html]. *Global* means that those privileges apply to the MySQL server in general (like the Shutdown privilege), or to all databases on the server (like the SELECT privilege).

Privileges not assigned to the user are listed under Available Privileges. You can remove privileges by selecting them in the left box, and then clicking the > button. Removed privileges will appear <span id="page-33-0"></span>in the Available Privileges box. You can assign privileges by selecting them in the Available Privileges box, and then clicking the < button.

### **11.5. Schema Privileges**

This tab allows you to grant privileges on a schema level. In MySQL, a schema is the same as a database. To grant privileges for a specific database, click on the database name in the left box. (You cannot select more than one database at a time.)

<span id="page-33-1"></span>Privileges not assigned to the user are listed under Available Privileges. You can remove privileges by selecting them in the left box, and then clicking the > button. Removed privileges will appear in the Available Privileges box. You can assign privileges by selecting them in the Available Privileges box, and then clicking the < button.

### **11.6. Table Column Privileges**

This tab is available only if the Show Table/Column Privileges checkbox in the [Admin istrat](#page-60-0)[or section of the Options dialog](#page-60-0) has been checked. It allows you to grant privileges on a table level or on a column level.

To access the tables, double click on the schema (database) name containing that table. You will not see and cannot grant privileges on a schema level in this tab; if you want to do that, use the [Global Priv](#page-32-0)[ileges](#page-32-0) tab instead. Also, you cannot select more than one table at a time.

If you want to grant privileges on a column level, double click on the table name; this will give you access to its columns. You cannot select more than one column at a time.

Privileges not assigned to the user are listed under Available Privileges. You can remove privileges by selecting them in the left box, and then clicking the > button. Removed privileges will appear in the Available Privileges box. You can assign privileges by selecting them in the Available Privileges box, and then clicking the < button.

# <span id="page-34-0"></span>Chapter 12. Health

### **12.1. Introduction**

<span id="page-34-1"></span>The Health section of MySQL Administrator shows you how to graphically monitor the real-time status of your MySQL server. A selection of pre-made status graphs are available, and you can easily create your own status graphs and organize them into custom pages and groups.

The default graphs provide graphical information about the MySQL server's current performance, load, and memory usage. Additional pages list all server variables, with tabs for memory health, status variables and system variables. Note that clicking on the status pages will open an additional connection to the MySQL server, which you can see when viewing threads and users in the [Server Connections](#page-28-0) section.

<span id="page-34-2"></span>We'll begin by covering the different pre-made status graphs, and then describe how to create your own status graphs. Finally we'll describe the pages in the Health section dedicated to the various status and system variables.

### **12.2. Connection Health**

This tab provides information about connections to the MySQL server. The following three pre-made graphs are displayed:

- Connection Usage: Displays a percentage of the maximum number of simultaneous clients allowed (threads connected/max connections). If this value gets close to 100%, it could indicate that you should increase the value of max\_connections, which you can do in the [Startup](#page-27-0) [Variables](#page-27-0) section. The maximum number of connections since MySQL Administrator was loaded is also shown. For more information on server connections, see [SHOW VARIABLES](http://dev.mysql.com/doc/refman/5.1/en/show-variables.html) Syntax [http://dev.mysql.com/doc/refman/5.1/en/show-variables.html], and [Too many connections](http://dev.mysql.com/doc/refman/5.1/en/too-many-connections.html) [http://dev.mysql.com/doc/refman/5.1/en/too-many-connections.html].
- Traffic: This is a representation of the bytes sent status variable. This does not represent total bytes sent since server startup, but instead represents the current number of bytes sent (the bytes\_sent variable is a cumulative total). The initial maximum value of the graph is 102400, this maximum value will be automatically increased as needed.
- Number of SQL Queries: This is a representation os the com\_select status variable. This does not represent total queries since server startup, but instead represents the current number of queries (the com\_select variable is a cumulative total). The initial maximum value of the graph is 10, this maximum value will be automatically increased as needed.

## **12.3. Memory Health**

<span id="page-34-3"></span>This tab provides information about memory caches that affect the performance of the MySQL server. For each cache, there is a display that shows the current hit rate or usage of the cache, and a display that shows the hit rate or usage for the last few minutes.

• Query Cache Hitrate: When in use, the query cache of the MySQL server stores the text of a SELECT query together with the corresponding result that was sent to the client. If an identical query is later received, the server will retrieve the results from the query cache rather than parsing and executing the same query again. The hit rate indicates the ratio of queries that were cached and queries that were not cached. The higher the hit rate, the better the performance of the server regarding SELECT queries. See [The MySQL Query Cache](http://dev.mysql.com/doc/refman/5.1/en/query-cache.html) [http://dev.mysql.com/doc/refman/5.1/en/query-cache.html].

• Key Efficiency: The horizontal bar graph indicates how much of the allocated key buffer is in use. If a fairly large percentage of the key buffer is in use you may wish to increase the key cache size setting in the [Startup Variables](#page-27-0) section. The line graph is an indication of the number of key\_read\_requests that resulted in actual key\_reads. The higher the hit rate the more effective your key buffer is. A low hit rate can indicate that you need to increase the size of your keycache.

### **12.4. Creating Custom Health Graphs**

<span id="page-35-0"></span>While the pre-made status graphs can provide you with information of the current state of your MySQL server, there may be additionally information that you wish to visually track. The MySQL Administrator Health section allows you to add additional tabs and graphs to track any information that is contained within the [Status Variables](#page-37-0).

The first step in creating custom health graphs is to create a new page in the Health section to store your graphs. To create a new page right click anywhere in the working area and choose the Add a Page option. You will be prompted for a page name and description and a new page will be created.

Once you have created a new page, you will need to create a group. All graphs are organized into groups. For example, the Key buffer usage and Key buffer hit rate graphs are both members of the group titled Key Efficiency. To create a group, right click within your newly created page and choose the Add a Group option.

To create a custom graph, right click within a group and choose the Add a graph option. The following dialog will appear:

<span id="page-35-1"></span>**Figure 12.1. The Graph Settings dialog**
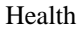

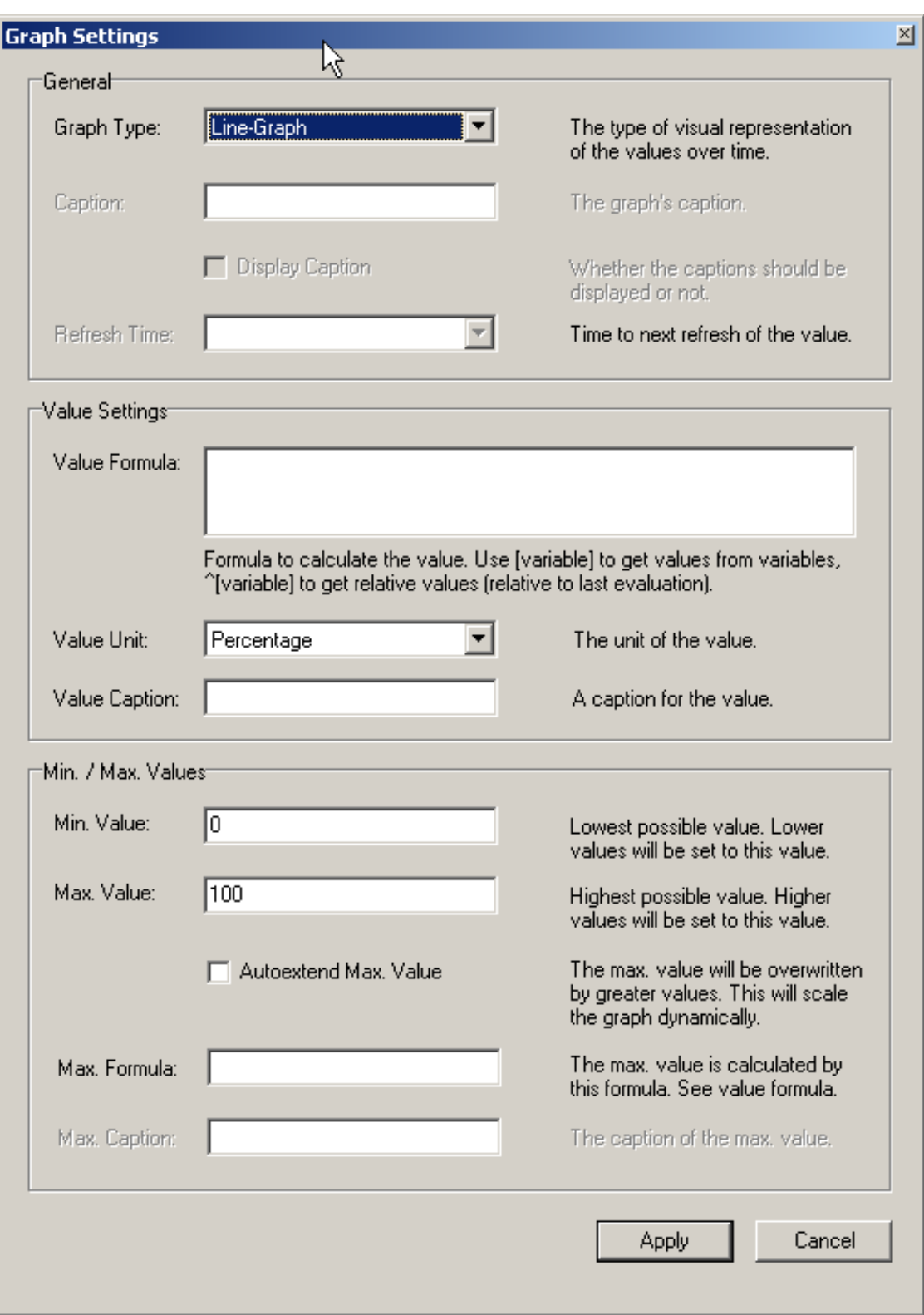

The Line-Graph is appropriate for showing trends over time, while the Bar-Graph option will be more appropriate for showing percentage information. If you choose to create a bar-graph, you will need to choose a caption for your graph. Captions are not allowed for line-graphs.

The data on your graph is set using the Value Formula. You can create a formula using any of the variables available in the [Status Variables](#page-37-0) and [System Variables](#page-37-1) tabs. To use the value of a variable, wrap the variable name in square brackets (i.e.  $[com\_select]$ ), if you want the relative value of the variable prepend the square brackets with a ^ character.

For example, if we wanted to graph the percentage of temporary tables that were created on disk we could use the following formula:

[created\_tmp\_disk\_tables] / [created\_tmp\_tables]

If we wanted to track the number of temporary tables created on a continuous basis, we could use the following as our formula:

^[created\_tmp\_tables]

After creating your formula, select the Value Unit that best represents your data. You can choose from Percentage, Count, Byte, and Seconds. In our examples we would use Percentage for the first example, and Count for the second. You can also assign a caption to the value.

Once your formula is assigned you should configure the Max. Value and Min. Value for the graph, so that your data is spread evenly across your graph. You can set arbitrary values based on your estimates of how large the values will grow, and check the Autoextend Max. Value option to allow MySQL Administrator to automatically increase the Max Value setting automatically to prevent your data from extending off of your graph.

You can also set the Max. Value option by way of a formula assigned in the Max Formula field. The same syntax applies in this field as applies in the Value Formula field. For example, if you were creating a bar graph tracking the number of temporary disk tables created, you could use [created\_tmp\_disk\_tables] as the Value Formula and [created\_tmp\_tables] as the Max. Formula.

### **12.5. Status Variables**

<span id="page-37-0"></span>This tab provides information about the status variables of the MySQL server. In the left box of the working area, you find categories and subcategories. Double click on a category name to expand or collapse its subcategories.

For each category, and each subcategory, the status variables are listed in the right box of the working area, together with their values, and with a short explanation. See [SHOW STATUS](http://dev.mysql.com/doc/refman/5.1/en/show-status.html) Syntax [http://dev.mysql.com/doc/refman/5.1/en/show-status.html], for more detail on server status variables.

Use the Refresh button to make MySQL Administrator retrieve the variables and their values once again.

<span id="page-37-1"></span>Right clicking in the right box allows you to copy variables to the clipboard.

#### **12.6. System Variables**

This tab provides information about the system variables of the MySQL server. In the left box of the working area, you can find categories and subcategories. Double click on a category name to expand or collapse its subcategories.

For each category, and each subcategory, the system variables are listed in the right box of the working area, together with their values and a short explanation. See [SHOW VARIABLES](http://dev.mysql.com/doc/refman/5.1/en/show-variables.html) Syntax [http://dev.mysql.com/doc/refman/5.1/en/show-variables.html], for more information on system vari-

#### ables.

System variables that can be set at runtime are marked as editable, that is they are prefixed with an icon different from the variables that cannot be set at runtime. Double clicking on editable variables will open a dialog box allowing you to specify another value for the variable. The changes you make will take effect as soon as you confirm the changes by clicking the OK button. Click Abort if you want to keep the current value. Changes made in this manner will only persist until the server is restarted, after which the server will revert to it's startup settings. In MySQL Administrator, system variables are set on a global level only. Note that you need appropriate privileges to change variables globally. See SET [Syntax](http://dev.mysql.com/doc/refman/5.1/en/set-option.html) [http://dev.mysql.com/doc/refman/5.1/en/set-option.html].

Use the Refresh button to make MySQL Administrator retrieve the variables and their values once again.

Right clicking in the right box allows you to copy variables to the clipboard.

# Chapter 13. Server Logs

# **13.1. Introduction**

The Server Logs section provides easy access to the various log files generated by the MySQL server. You can access the server's error log, slow query log, and general log using this section.

This section has one tab for each of the log files, and each tab is split into two boxes. Above the boxes, there is a bar which allows you to navigate through larger log files by breaking the log file into individual pages. Clicking in the bar will display the individual pages. The light blue area represents the portion of the log file you are currently viewing.

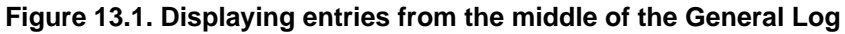

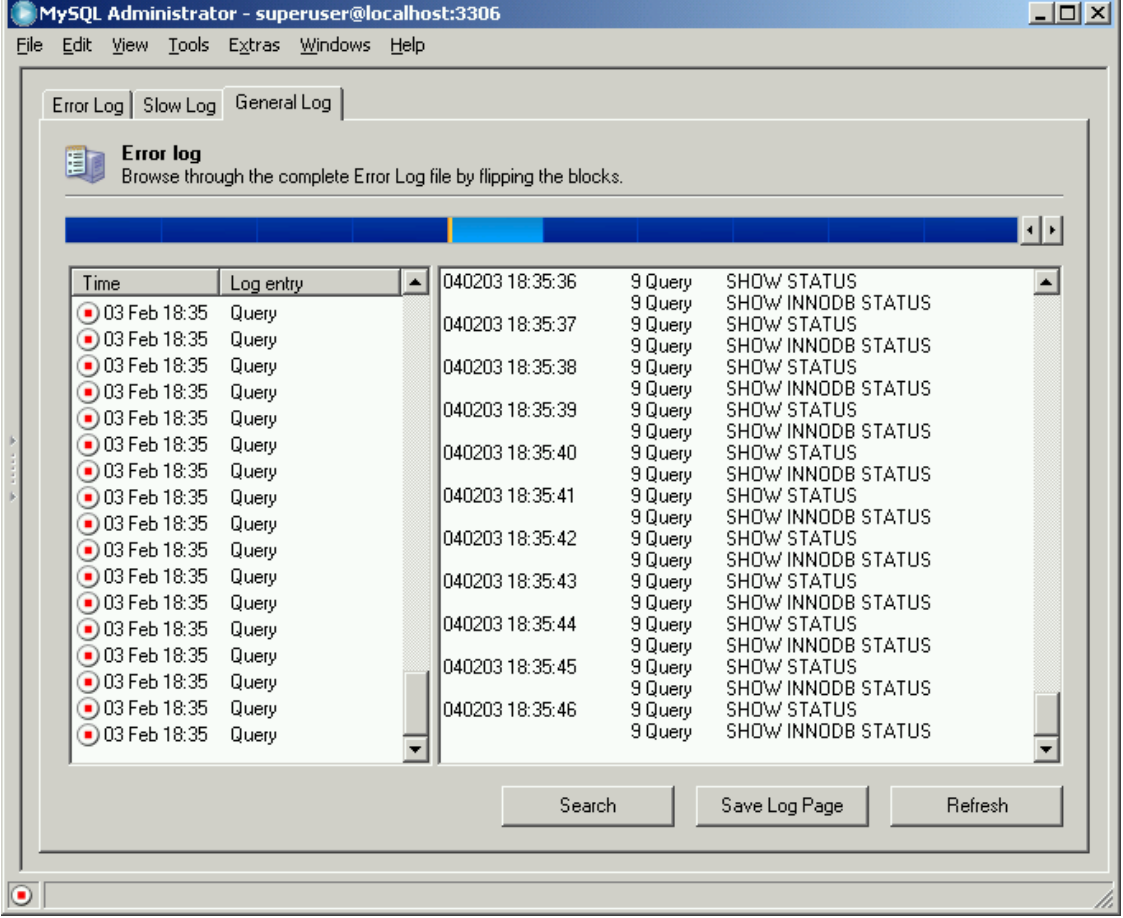

You can only view log files that are stored on the machine where MySQL Administrator is running, you cannot view log files on a remote machine.

Also note that some tabs may be disabled. If a tab is disabled it indicates that the log file in question has not been enabled on the MySQL server. You can enable the various log files in the [Startup Variables](#page-27-0) section.

The left box (labeled Events of page  $x / y$ ) displays the major events that have occurred on the

current page of the log file. The right box (labeled Page Content) displays the detailed lines of the log file. By clicking on an event in the left box, the first detailed entry of the event will be highlighted in the right box.

In addition to the log file tabs, the Server Logs section has four action buttons for managing log information:

- Open Other File will allow you to open a log file other than the currently active log file. This can be useful in situations where you rotate your log files as it allows you to open log files that have been rotated out of active use.
- Search opens a dialog where you can specify a search term to look for in the log file. If it's found, it will be marked as selected in the right box. This command is also available by right clicking in the right box and choosing the Search ... option.
- Save Log Page opens a dialog that allows you to specify the path and file name where the current page of the log file should be stored. By default, MySQL Administrator suggests Error-Log.txt, SlowLog.txt, or GeneralLog.txt as a filename. Note that executing this command does not affect the actual log file in any way; it just creates a copy of the *current* log file contents that you may store for documenting or analyzing. This command is also available by right clicking in the right box and choosing the Save log Page ... option.
- Refresh will reload the log files.

# **13.2. Error Log**

Displays the MySQL server's error log. The error log file contains information indicating when the MySQL server was started and stopped and also any critical errors found when running. See [The Error](http://dev.mysql.com/doc/refman/5.1/en/error-log.html) [Log](http://dev.mysql.com/doc/refman/5.1/en/error-log.html) [http://dev.mysql.com/doc/refman/5.1/en/error-log.html], for more information about that log file.

# **13.3. Slow Log**

Displays the MySQL server's slow query log. If enabled (which you can do in the [Startup Variables](#page-27-0) section), the MySQL server writes a log file containing all SQL commands that took more than a specific number of seconds to execute. (That number can be configured by the long-query-time variable; its default value is 10 seconds.) The time to get the initial table locks are not counted as execution time. For more information about that log file, see [The Slow Query Log](http://dev.mysql.com/doc/refman/5.1/en/slow-query-log.html) [http://dev.mysql.com/doc/refman/5.1/en/slow-query-log.html].

# **13.4. General Log**

Displays the MySQL server's general query log. This log can be very useful when you suspect an error in a client and want to know exactly what the MySQL server thought the client sent to it. For more information about that log file, see [The General Query Log](http://dev.mysql.com/doc/refman/5.1/en/query-log.html) [http://dev.mysql.com/doc/refman/5.1/en/query-log.html].

# <span id="page-41-0"></span>Chapter 14. Backup

## **14.1. Introduction**

This section shows you how to create backup projects and to perform backups. This section will produce backup files that are plain text and composed of multiple SQL statements that can be executed to restore your database, similar to the output generated by the mysqldump utility. For more information on mysqldump, see [mysqldump](http://dev.mysql.com/doc/refman/5.1/en/mysqldump.html) [http://dev.mysql.com/doc/refman/5.1/en/mysqldump.html], in the reference manual.

Existing backup projects are listed in the lower left area of the [sidebar.](#page-19-0) If there are many backup projects, the field with the magnifying glass icon can be used to filter the projects you are looking for. Typing in  $\pm$  or  $\mp$ , for example, will set the filter to projects whose names begin with a  $\pm$ . The filter works in a case-insensitive fashion.

You can update the list of backup projects by right clicking on a project and choosing the Refresh Backup Projects option from the drop-down menu. You can delete a backup project by right clicking on the project and choosing the Delete Backup Project(s) option from the drop-down menu.

If you are not working from a previously saved backup project, click the New Project button to create a new backup project. You cannot begin configuring a backup operation without either loading an existing project or creating a new project.

Once you have configured your backup project, you can click the Save Project button to save your project for future use. To start your backup, click the Execute Backup Now button. You will be prompted for a path and filename for the backup file, after which the backup operation will begin.

# **14.2. Backup Project**

The Backup Project tab allows you to set the name of your backup project and also determine what data will be backed up.

You can name your project by filling out a name in the Project Name field. If you have enabled the Add Date/Time to Backup Files option in the Administrator Options dialog then the date and time of the backup will be appended to the project name automatically. See [Section 19.5.3,](#page-61-0) ["Backup"](#page-61-0) for more information on setting this option.

Specify a name that clearly identifies the project, such as Full Backup or World Only. The project name may contain arbitrary characters, including spaces.

To choose the databases and tables that will be backed up, select the database from the schemata list and click the > button. Once the database is in the Backup Content list, you can uncheck specific tables that you do not wish to back up.

# **14.3. Advanced Options**

The Advanced Options tab allows you to configure advanced options that affect the way the backup operation behaves. These include concurrency controls, backup type, and output formatting.

## **14.3.1. Backup Execution Method**

The Backup Execution Method affects concurrency within the backup itself.

Lock all tables will cause all tables within the backup to be locked simultaneously to prevent

writing. This will prevent users from writing to the tables during the backup operation and will ensure that the tables are in a consistent state. This option is recommended for MyISAM tables.

Single transaction will begin a transaction before reading from the tables. Because of the InnoDB versioning system this will allow all tables to be read in a consistent state. This method is recommended when backing up InnoDB tables.

Normal Backup will lock each table individually when performing the backup. While this can have less impact on the actions of users during the backup operation, these is a potential for tables to be backed up in an inconsistent state in relation to one another. This method is not recommended unless the risk of inconsistency is minimal.

Complete Backup overrides the table selection made in the Backup Project tab and backs up all tables in the selected schema. This option can be useful when scheduling the backup of a schema that changes regularly.

#### **14.3.2. Output File Options**

The Output File Options control the formatting of the backup file. At present there is only one Backup Type available, the SQL Files format, which outputs a file similar to the output of the mysqldump utility.

No CREATEs will supress CREATE DATABASE statements. This can be useful if you need to restore the data to a different database than it was backed up from.

No EXTENDED INSERTS will supress the default behavior of combining multiple inserts into a single statement (for example INSERT INTO test VALUES ('1', Some data', 2234), ('2', 'Some More Data', 23444)). While the EXTENDED INSERT syntax is more efficient both in terms of storage and execution, it is not compatible with most RDBMSes.

Add DROP Statements adds DROP TABLE IF EXISTS statements to the backup file.

Complete INSERTs will produce full INSERT statements that include a column list (i.e. INSERT INTO tablename(columnA, columnB) VALUES(valueA, valueB)). Without this option the column list will be omitted.

Comment writes additional backup information to the backup file in the form of SQL comments.

Don't write full path causes MySQL Administrator to write only the table name in statements, instead of schema\_name.table\_name.

Compatibility mode creates backup files that are compatible with older versions of MySQL Administrator.

ANSI Quotes will cause all table and database names to be quoted with ANSI style double quotes instead of backticks.

Disable keys will add an ALTER TABLE ... DISABLE KEYS statement to the backup file before the INSERT statements that populate the tables. This allows for faster recovery by loading all data before rebuilding the index information.

# **14.4. Schedule**

The Schedule tab. is used to execute backup operations on a daily, weekly, or monthly basis.

To enable scheduling for your backup project, check the Schedule this backup project checkbox. You will need to choose a target directory for the backup files and also a name for them. You can browse for a target directory by clicking the ... button.

If you have enabled the Add Date/Time to Backup Files option in the Administrator Options dialogue, then the date and time of the backup will be appended to the file name automatically. See [Section 19.5.3, "Backup"](#page-61-0) for more information on setting this option.

Once you have decided on a file name and target directory, you can set the interval of the backup operation. Regardless of your choice of daily, weekly, or monthly backups, you can set the time that the backup will occur by setting the Time option. Set the backup time in a 24 hour format (i.e. 23:30).

When you select the Execute Backup Weekly option, a set of check boxes representing the days of the week will be displayed. Check the boxes corresponding to the days when you want to perform backups.

When you select the Execute backup monthly option, a list of dates will appear, allowing you to choose the day of the month for backups.

Click the Save Project button to save your preferences. After your project is saved it will be executed at the next scheduled interval. To run the backup operation immediatly click the Execute Backup Now button.

# Chapter 15. Restore

## **15.1. Introduction**

The Restore section helps with disaster recover by helping you restore backup files created using MySQL Administrator. See [Chapter 14,](#page-41-0) *Backup* for more information on creating backups with MySQL Administrator.

The backup files created by MySQL Administrator are similar but not identical to those created by mysqldump. A consequence of the differences is that MySQL Administrator cannot read dump files created by mysqldump.

# **15.2. The General Tab**

In this tab, you specify which backup file should be restored, the character set and format, and the target location for restored tables.

To set any options on this tab, you must first open a backup file by clicking the Open Backup File button at the bottom of the window. When all options are set, you can click the Start Restore button to begin the restore process.

The following options are available:

- File to restore: Specify the path and filename of the backup file. You can browse for that file by clicking the Open Backup File button.
- Target Schema: You can choose the Original Schema option to have all tables restored into their original databases. You can also choose the  $New$  Schema ... option to restore all tables into a new database. Finally you can choose from one of the existing databases in the drop-down list to force all tables to be restored to that database.
- Backup Type: At the moment, the only available option is SOL Files. Those are backup files containing SQL statements such as those produced by mysqldump.
- Force Continue even if there is an sql error: This will allow a restore operation to proceed even if errors are encountered.
- Create database(s) if they don't exist: If a non-existent database is referenced it will automatically be created if this option is checked.
- File Charset: Backup files created with MySQL Administrator are encoded in the utf8 character set. Backup files created with other tools such as winmysqladmin may be encoded with other character sets. Before a backup file can be successfully imported you will need to specify its character set.

If you do not know the character set of your backup file, click the Auto-Detect Character Set button to have MySQL Administrator attempt to determine it automatically.

# **15.3. Restore Content**

If you do not wish to restore all the databases or tables listed within your backup file, you can use the Restore Content tab to limit which databases and tables are restored.

After clicking the Analyze Backup File Content button, a list of all databases and tables contained within the backup file will be displayed.

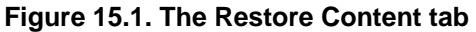

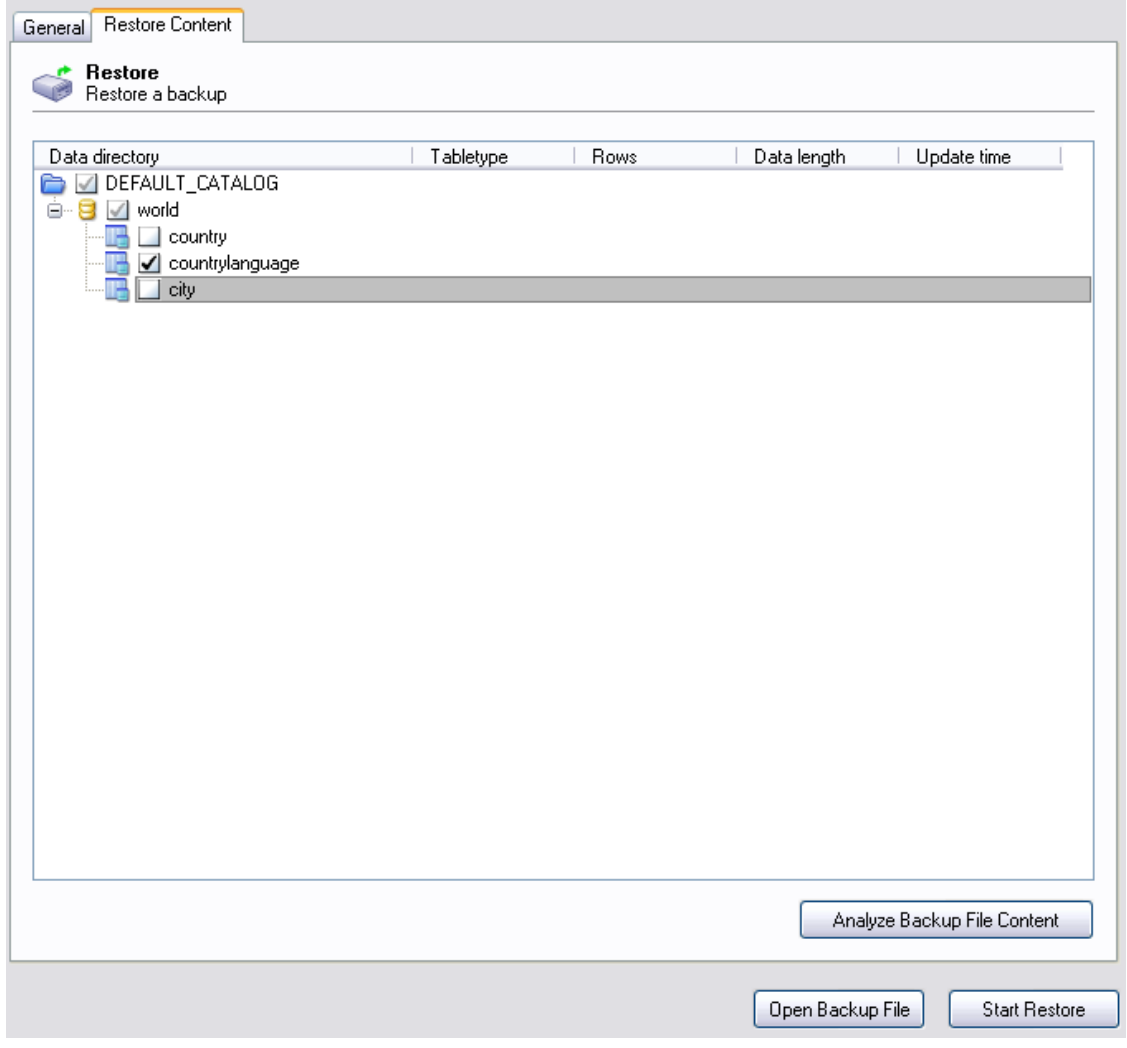

To prevent a database or table from being restored, uncheck the box next to the object's name.

# Chapter 16. Replication Status

# **16.1. Introduction**

The Replication Status sections give you a visual overview of your MySQL replication master and slaves. The server status icons beside each machine tells you which slave machines are connected to the master and which ones are offline.

# **16.2. Configuring Replication Servers**

To use the Replication Status section you must be connected to the server that acts as the master in your replication scheme. Your MySQL servers must be version 4 or higher to use this feature.

For a slave server to show in the Replication Status screen, it must register itself with the master server. To have a slave server register itself with the master, set the report-host option in your server configuration (my.cnf/my.ini) file. See [Replication Startup Options](http://dev.mysql.com/doc/refman/5.1/en/replication-options.html) [http://dev.mysql.com/doc/refman/5.1/en/replication-options.html].

You can also set the value in the Replication tab of the Startup Variables section of MySQL Administrator.

# **16.3. Using the Replication Status Section**

Once your servers are configured, they will appear in the Replication Status section, as seen in the following figure:

#### **Figure 16.1. The Replication Status section**

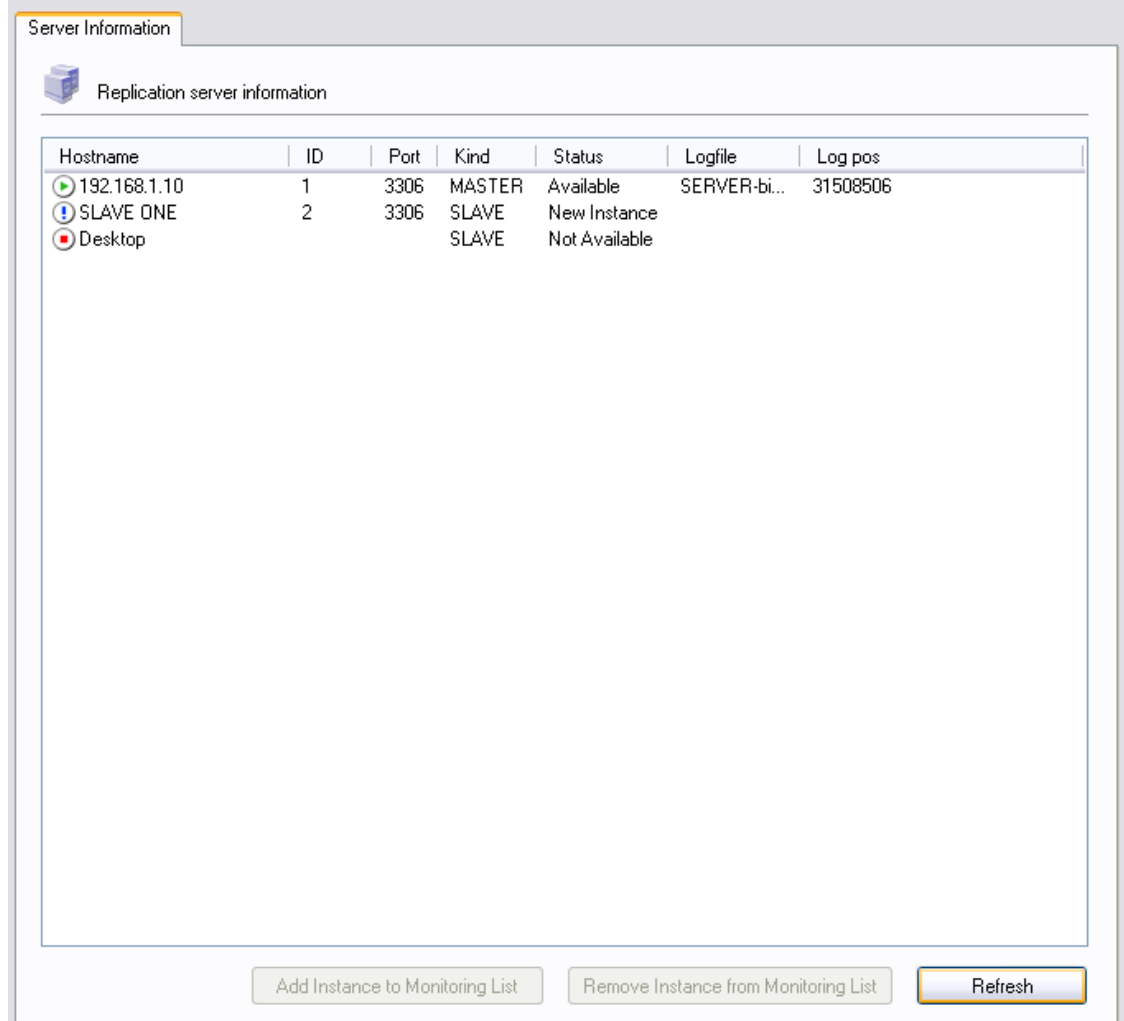

All servers are listed under the Hostname column, along with their server ID, Port, and current status.

New servers that are not currently being monitored will have an exclamation mark as their status symbol, and will be listed as a New Instance in the Status column of their entry.

Servers that are currently being monitored and are online will have a green status icon and will be listed as Available in the Status column of their entry.

Servers that are currently not in contact with the master server will have a red status icon and will be listed as Not Available.

There will be a slight delay between a slave machine going offline and having its status updated to allow for an adequate timeout in the communications between master and slave.

To start monitoring a new server that is not currently being monitored, click the Add Instance to Monitoring List button. To stop monitoring a server that is currently being monitored, click the Remove Instance from monitoring List button.

# Chapter 17. Catalogs

# **17.1. Introduction**

This section deals with viewing catalogs, schemata, tables and their properties, creating databases, and performing a number of operations on tables. Existing catalogs and schemata are listed in the lower left area of the [sidebar.](#page-19-0)

If there are many schemata on your MySQL server, the field with the magnifying glass icon may be handy for filtering the schemata you are looking for. Typing in  $\pm$  or  $\pm$ , for example, will set the filter to schemata whose names begin with a  $t$ . The filter works in a case-insensitive fashion.

You may also filter schemata using the wild card ? to stand in for any single character and  $*$  for zero to any number of characters. For example the string  $*$ boo? $*$  will find schemata with the names books, coursebooks and bookings.

Select the database that you wish to view. Right click on any database and choose the Refresh Schemata List option to refresh the database list. Clicking on a database will cause the Schema Tables and Schema Indices tabs to be populated with the tables and indexes of the selected database.

To create a new database, right click on an existing database and choose the Create New Schema option.

# **17.2. Schema Tables**

The Schema Tables tab lists the different tables in the selected database, along with the rowcount, data length, and index length for those tables. For MyISAM tables, you also find the date and time when the table was last modified, under Update Time. You can update the list of tables by pressing the Refresh button.

The tables are ordered by table name initially, but you may change that sorting by clicking on the appropriate headings (Type, Row Format, etc.).

To drop a table, right click on the table and choose the Drop Table option from the pop-up menu. To create a table you can either click the Create Table button at the bottom of the window, or rightclick on a table and choose the Create Table option from the pop-up menu.

To edit a table's columns and indexes, right-click on the desired table and choose the Edit Table option from the pop-up menu. This will launch the MySQL Table Editor, which you can use to modify the table. For more information see Chapter 18, *[The MySQL Table Editor](#page-50-0)* .

To edit a table's actual data, right click on the table and choose the Edit Table Data option. This will launch the MySQL Query Browser and load the table's data into the result area of the MySQL Query Browser.

To perform operations on multiple tables select more than one table. For the selected tables, you can perform operations by either clicking the Maintenance button at the bottom of the table list or by right clicking on one of the selected tables and choosing from the Maintenance sub-menu of the pop-up menu:

The available options are:

• Optimize Table: This corresponds to the OPTIMIZE TABLE SQL command and should be used if you have deleted a large part of a table or if you have made many changes to a table with variable-length rows (tables that have VARCHAR, BLOB, or TEXT columns). Deleted records are maintained in a linked list and subsequent INSERT operations reuse old record positions. You can use this command to reclaim the unused space and to defragment the datafile. Note that table optimization works for MyISAM and BDB tables only. For more information see [OPTIMIZE TABL](http://dev.mysql.com/doc/refman/5.1/en/optimize-table.html)E [Syntax](http://dev.mysql.com/doc/refman/5.1/en/optimize-table.html) [http://dev.mysql.com/doc/refman/5.1/en/optimize-table.html].

- Check Table: This corresponds to the CHECK TABLE SQL command and is used to diagnose table problems. For more information see [CHECK TABLE](http://dev.mysql.com/doc/refman/5.1/en/check-table.html) Syntax [http://dev.mysql.com/doc/refman/5.1/en/check-table.html].
- Repair Table: This corresponds to the REPAIR TABLE SOL command and should be used in case of table problems. Note that this command works for MyISAM tables only. For more information see [REPAIR TABLE](http://dev.mysql.com/doc/refman/5.1/en/repair-table.html) Syntax [http://dev.mysql.com/doc/refman/5.1/en/repair-table.html].

Clicking on a table name will display its properties in the details area when the details area is active. To display the details area, click the Details >> button.

#### **17.2.1. Table Status**

In this tab, you find detailed information about the selected table. This information could also be retrieved by issuing a SHOW TABLE STATUS LIKE 'tbl' SQL command. For more information see [SHOW TABLE STATUS](http://dev.mysql.com/doc/refman/5.1/en/show-table-status.html) Syntax [http://dev.mysql.com/doc/refman/5.1/en/show-table-status.html].

### **17.2.2. Row Status**

In this tab, you find detailed information about the rows of the selected table. This information can also be retrieved by issuing a SHOW TABLE STATUS LIKE 'tbl' SQL command. For more information see [SHOW TABLE STATUS](http://dev.mysql.com/doc/refman/5.1/en/show-table-status.html) Syntax

[http://dev.mysql.com/doc/refman/5.1/en/show-table-status.html].

# **17.3. Schema Indexes**

The Schema Indices tab lists the indexes of the selected database. Besides the index names and the table the index belongs to, you can also see the index type, whether values are unique, and whether NULL values are allowed. You can also get this information by issuing a SHOW INDEX SQL command in a command-line client (see [SHOW DATABASES](http://dev.mysql.com/doc/refman/5.1/en/show-databases.html) Syntax

[http://dev.mysql.com/doc/refman/5.1/en/show-databases.html]). For more information about indexes, see [Column Indexes](http://dev.mysql.com/doc/refman/5.1/en/indexes.html) [http://dev.mysql.com/doc/refman/5.1/en/indexes.html].

To see the columns that form a given index, double click on the index.

# <span id="page-50-0"></span>Chapter 18. The MySQL Table Editor

# **18.1. Introduction**

The MySQL Table Editor is a component of both the MySQL Query Browser and MySQL Administrator, enabling the visual creation and modification of tables.

The MySQL Table Editor can be accessed from the MySQL Query Browser by right clicking on a table within the database browser and choosing the Edit Table option, or by right clicking on a database within the database browser and choosing the Create New Table option.

The MySQL Table Editor can be accessed from MySQL Administrator through the Catalogs screen. Once you have selected a database, right click on a table and choose the Edit Table option from the drop-down menu. You can also select a table and click the Edit Table button to access the MySQL Table Editor.

# **18.2. The Main Editor Window**

The MySQL Table Editor consists of a work space divided into three tabs, some general information prompts, and three action buttons.

Regardless of the active tab, you can always edit the table name and the table comment.

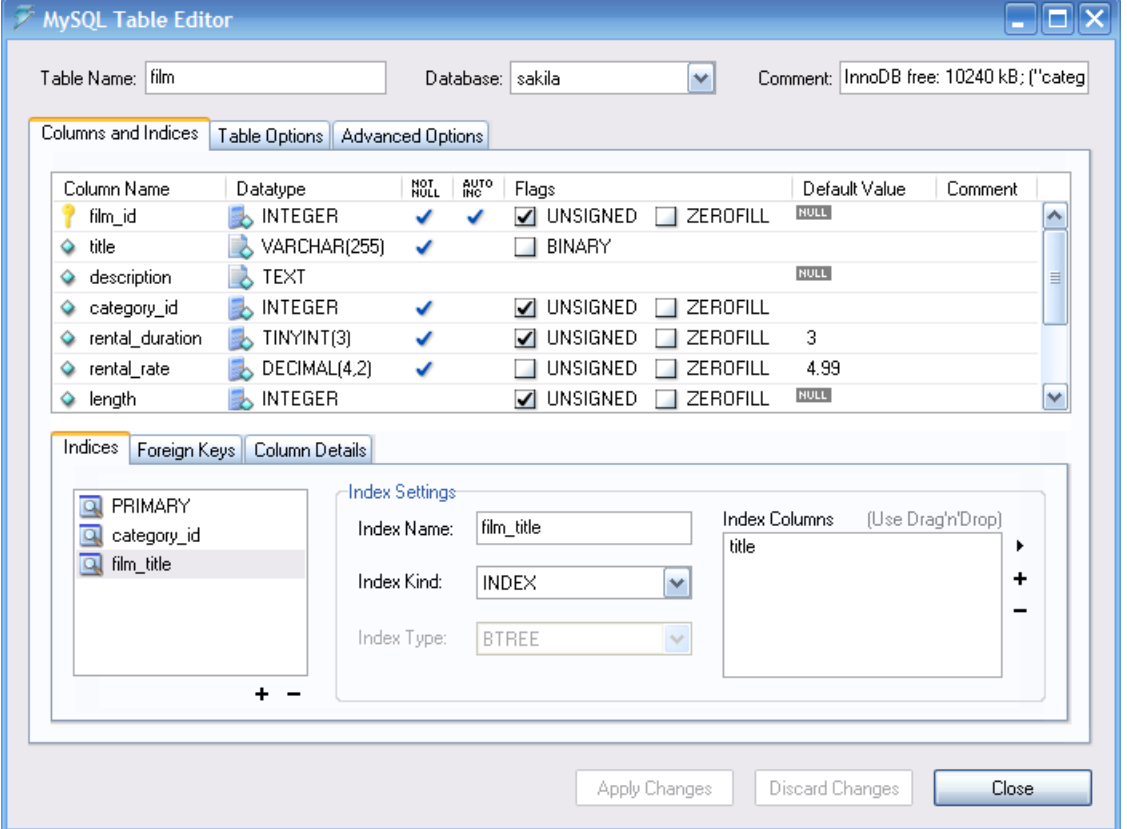

#### **Figure 18.1. The MySQL Table Editor**

The tabbed area is divided into three sections:

- *Columns and Indices:* Use the Columns and Indices tab to create and modify the table's column and index information. You can also create FOREIGN KEY relationships using this tab.
- *Table Options:*Use the Table Options tab to choose the storage engine and default character set used by the table.
- *Advanced Options:* Use the Advanced Options tab to configure options such as the per-table storage directory, MERGE and RAID table options, and table/row length options.

Each of these areas are discussed in further detail in the following sections.

# **18.3. The Columns And Indices Tab**

<span id="page-51-0"></span>The Columns and Indices tab can be used to display and edit all column and index information for your table. Using this tab, you can add, drop, and alter columns and indexes.

### **18.3.1. The Column Editor**

You can use the column editor to change the name, data type, default value, and other properties of your table's columns.

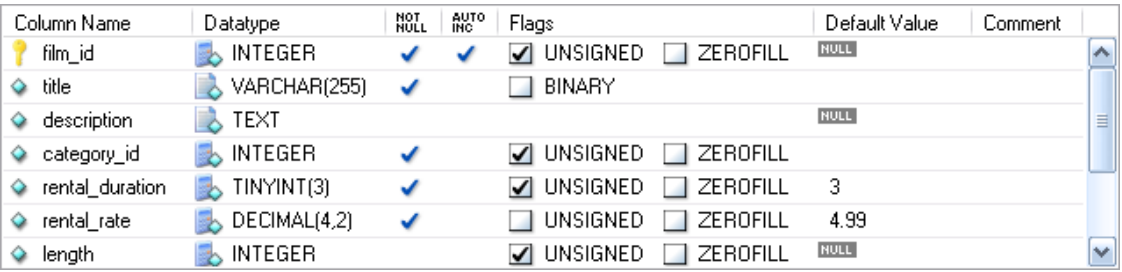

#### **Figure 18.2. The column editor**

To change the name, data type, default value, or comment of a column, double click on the value you wish to change. The value becomes editable and you can complete your changes by pressing the **Enter** key.

To modify the flags on a column (UNSIGNED, BINARY, ASCII, and so on) check and uncheck the boxes corresponding to the flag you wish to change.

To the left of the column name is an icon that indicates whether the column is a member of the primary key. If the icon is a small key, that column belongs to the primary key, otherwise the icon is a blue diamond. To add or remove a column from the primary key, you can click on the icon.

#### **18.3.2. The Detail Area**

The detail area of the Columns and Indices tab is divided into three tabs used for modifying the index, foreign key, and miscellaneous information regarding your columns.

#### **18.3.2.1. The Indices Tab**

The Indices tab holds all index information for your table. You can add, drop, and modify indexes using the indices tab, in combination with the column editor.

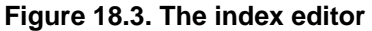

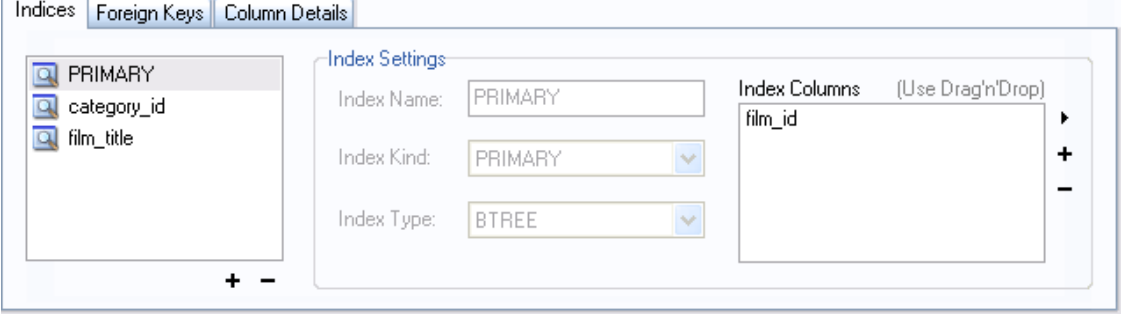

To add an index, click the + (plus) button below the index list. The MySQL Query Browser prompts for an index name and the new index is created. To drop an index, select the index and click the – (minus) button.

Use the Index Name and Index Kind dialog boxes to modify the name and type (UNIQUE, FULL-TEXT, and so on) of the index.

To add columns to an index, either click and drag the column to the Index Columns box or select the column you wish to add and click the  $+$  (plus) button to the right of the  $Index$  Columns box. You can remove a column from the index by selecting the column and clicking the – (minus) button to drop the column from the index.

To change an index to only refer to a column prefix (such as with the CHAR and VARCHAR string data types), select the index column you wish to prefix in the Index Columns box and then click the arrow icon to the right of the Index Columns box. Select the Set Index Column Length option from the drop-down menu that appears.

#### **18.3.2.2. The Foreign Keys Tab**

The Foreign Keys tab is divided into two sections, one with a list of foreign keys and one with various dialog boxes for foreign key settings.

To add a foreign key, click the  $+$  (plus) button below the foreign key list. The MySOL Query Browser prompts for a foreign key name and the new foreign key is created.

To drop a foreign key, select the foreign key and click the – (minus) button below the foreign key list.

You can modify the name of the foreign key, its ON DELETE, and its ON UPDATE actions using the dialog boxes provided in the Foreign Key Settings section of the tab.

To establish a foreign key relationship, choose a table from the Ref. Table drop-down list. The columns that can be referenced as foreign keys are listed in the area below, which has two sections. To add a column (of the table you are editing) you can either double click the area below Column and then select a column from the drop-down list, or drag a column from the column editor to the Column section. To add a column (of the reference table) double click the area below Reference Column and then select a column from the drop-down list.

#### **18.3.2.3. The Column Details Tab**

The Column Details tab provides an interface for setting the parameters of a column without using

the table interface of the column editor.

<span id="page-53-0"></span>All settings that are available in the [Column Editor](#page-51-0) are also available in the Column Details tab, and in addition you can also configure the column character set and column default collation from the Column Details tab.

# **18.4. The Table Options Tab**

The Table Options tab allows you to change the storage engine and default character set of your table. The potential storage engines are listed, along with a brief summary of each storage engine's features and strengths.

To change the storage engine for your table, click on the radio button next to the desired storage engine.

To change the default character set or collation of your table, choose a new option from the drop-down list of available character sets.

# **18.5. The Advanced Options Tab**

The Advanced Options tab is used to configure table options that would be considered outside the standard set of options that most users designate when creating and modifying tables.

The Advanced Options tab is divided into several sub-sections, each of which is described in the upcoming sections of this manual.

For descriptions of most options set using the Advanced Options tab, see [CREATE TABLE](http://dev.mysql.com/doc/refman/5.1/en/create-table.html) Syntax [http://dev.mysql.com/doc/refman/5.1/en/create-table.html].

#### **18.5.1. The Various Section**

The Various section of the Advanced Options tab contains options for you to set the PACK KEYS behavior, the table password, the initial AUTO\_INCREMENT value, and the delayed key update behavior.

The AUTO INCREMENT and delayed key update behaviors apply only to MyISAM tables.

### **18.5.2. The Row Options Section**

The Row Options section can be used to configure options such as the row format, checksum use, and the row size parameters needed for large tables.

To set the row format, choose the desired row format from the drop-down list. See MyISAM [Table Stor](http://dev.mysql.com/doc/refman/5.1/en/myisam-table-formats.html)[age Formats](http://dev.mysql.com/doc/refman/5.1/en/myisam-table-formats.html) [http://dev.mysql.com/doc/refman/5.1/en/myisam-table-formats.html], for more information on the different row formats that are available. This option only applies to MyISAM tables.

When you expect a table to be particularly large, use the Avg Row Length, Min Rows, and Max Rows options to enable the MySQL server to better accommodate your data. See [CREATE TABL](http://dev.mysql.com/doc/refman/5.1/en/create-table.html)E [Syntax](http://dev.mysql.com/doc/refman/5.1/en/create-table.html) [http://dev.mysql.com/doc/refman/5.1/en/create-table.html], for more information on how to use these options.

### **18.5.3. The Storage Options Section**

The Storage Options section is used to configure a custom path to the table storage and data files. This option can help improve data integrity and server performance by locating different tables on different hard drives.

This option is only available for MyISAM tables and is not available for servers running under the Windows operating system.

## **18.5.4. The Merge Table Options Section**

The Merge Table Options section is used to configure MERGE tables in MyISAM. To create a MERGE table, select MERGE as your storage engine in the [Table Options Tab](#page-53-0) and then specify the tables you wish to MERGE in the Union Tables dialog.

You can also specify the action the server should take when users attempt to perform INSERT statements on the merge table. See The MERGE [Storage Engine](http://dev.mysql.com/doc/refman/5.1/en/merge-storage-engine.html) [http://dev.mysql.com/doc/refman/5.1/en/merge-storage-engine.html], for more information on MERGE tables.

## **18.5.5. The Table RAID Settings Section**

The Table RAID Settings section allows you to configure RAID support for MyISAM tables. RAID allows MyISAM table data files to grow larger than the 2GB/4GB size limit imposed by some operating systems.

For more information on using RAID support with MyISAM, see [CREATE TABLE](http://dev.mysql.com/doc/refman/5.1/en/create-table.html) Syntax [http://dev.mysql.com/doc/refman/5.1/en/create-table.html].

# **18.6. Applying Your Changes**

The changes you make with the MySQL Table Editor are not immediately applied but are instead queued to be applied in batches after you have made all your edits.

To apply the changes you have made, click the  $Apply Chanqes$  button. The Confirm Table Edit dialog will appear.

**Figure 18.4. The Confirm Table Edit dialog**

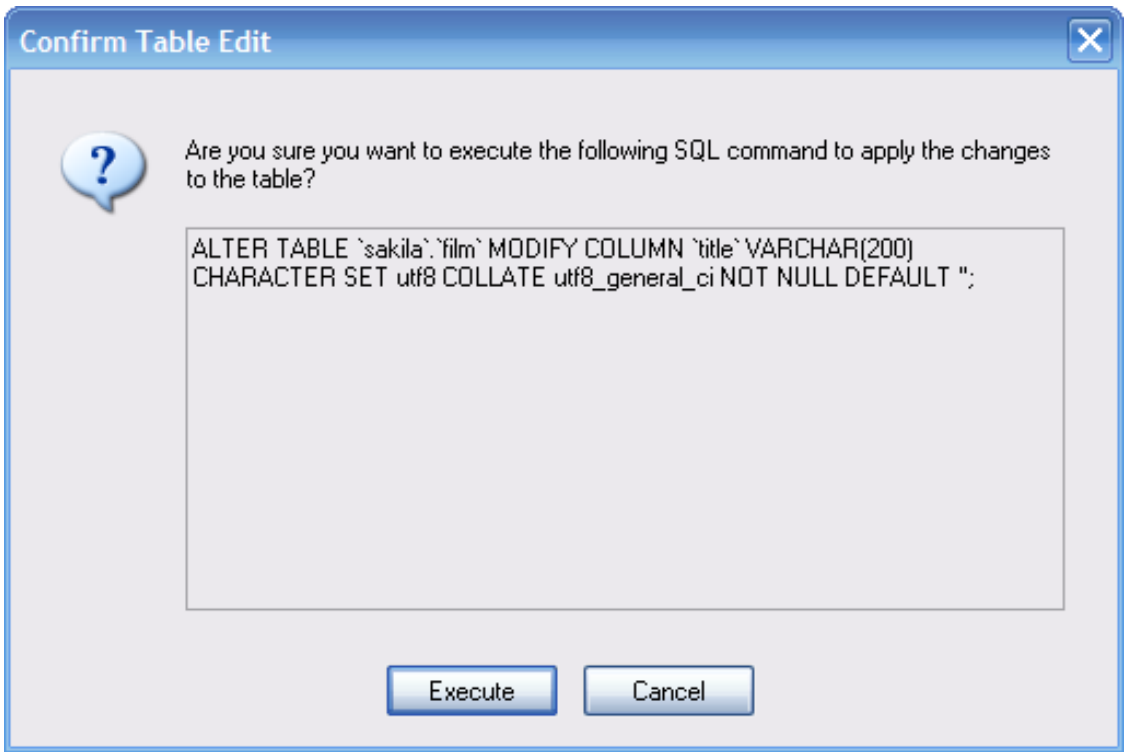

You can click the Execute button to confirm the changes and have them applied, or click the Cancel button to cancel the changes (the table editor window is redisplayed with your changes intact). You can also click the Discard Changes button in the main MySQL Table Editor window to discard all changes you have made.

You can also copy the proposed changes to the clipboard for further editing by highlighting the ALTER TABLE or CREATE TABLE statement, right-clicking and choosing Copy from the drop-down menu.

# <span id="page-56-0"></span>Chapter 19. Options Dialog

# **19.1. Introduction**

The Options dialog allows you to configure connection profiles, general program settings, and more. You can open the Options dialog window using one of the following methods:

- In the connection dialog window, click the ... button.
- In the main application window select Options ... from the Tools menu.

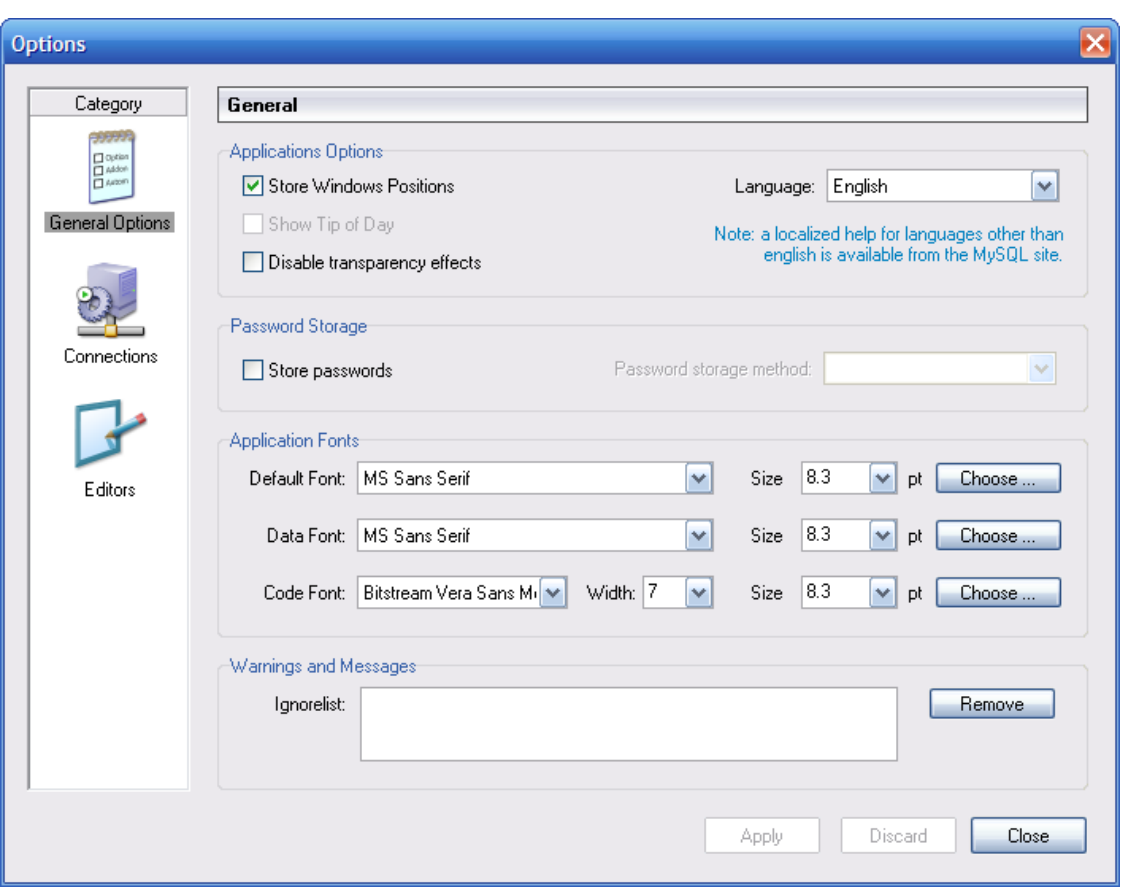

#### **Figure 19.1. Options dialog**

In the sidebar of the dialog, you can select the section you wish to configure. There are three action buttons in the lower right corner of the window:

- Apply: Applies and saves changes.
- Discard: Discards any changes you have made.
- Close: Closes the Options dialog window. If you have not applied or discarded your changes, you will be prompted to do so.

# **19.2. General Options**

<span id="page-57-0"></span>The General Options section allows you to specify a number of settings that are valid for all graphical MySQL applications.

- Store Window Positions: When an application is started the next time, its latest window position will be reused.
- Show Tip of Day: If checked, a pop-up window with the tip of the day appears at program startup.
- Store Passwords: If checked, passwords are stored in the user's connection profile. You can specify the password storage method:

Plaintext: Passwords are stored without encryption; this can be insecure. Obscured: Passwords are encrypted using a weak algorithm. This encryption method is operating system independent. OS Specific: Use the default encryption method provided by your operating system. The default option is Plaintext.

- Language: Select the interface language. The default is English.
- Default Font: The font used for all aplication text.
- Data Font: The font used for all query and table data displayed.
- Code Font: The font used for all queries entered by the user..
- Ignorelist: Whenever you check the Do Not Show This Message Again option on error and message prompts, they are added to this list. If you would like a particular message to be shown again, click the Remove button after selecting the message from the list.

<span id="page-57-1"></span>You may change the font and font size of any of the application fonts by clicking the Choose  $\dots$ button to the right of the font.

## **19.3. Connections**

The Connections section allows you to create, edit, and delete connection profiles. The center box displays a list of currently available profiles, together with a history of connections that were made without being stored in a profile. You can collapse or expand both the Connections and History trees by double clicking them.

Connections are automatically added to the History tree whenever you establish a connection to a MySQL server without using one of the profiles stored under the Connections tree. They do not appear in the drop-down box of the Connection dialog, but you can use any of them by manually typing their name into the Connection box of the Connection dialog.

#### **Figure 19.2. Options dialog: Connections**

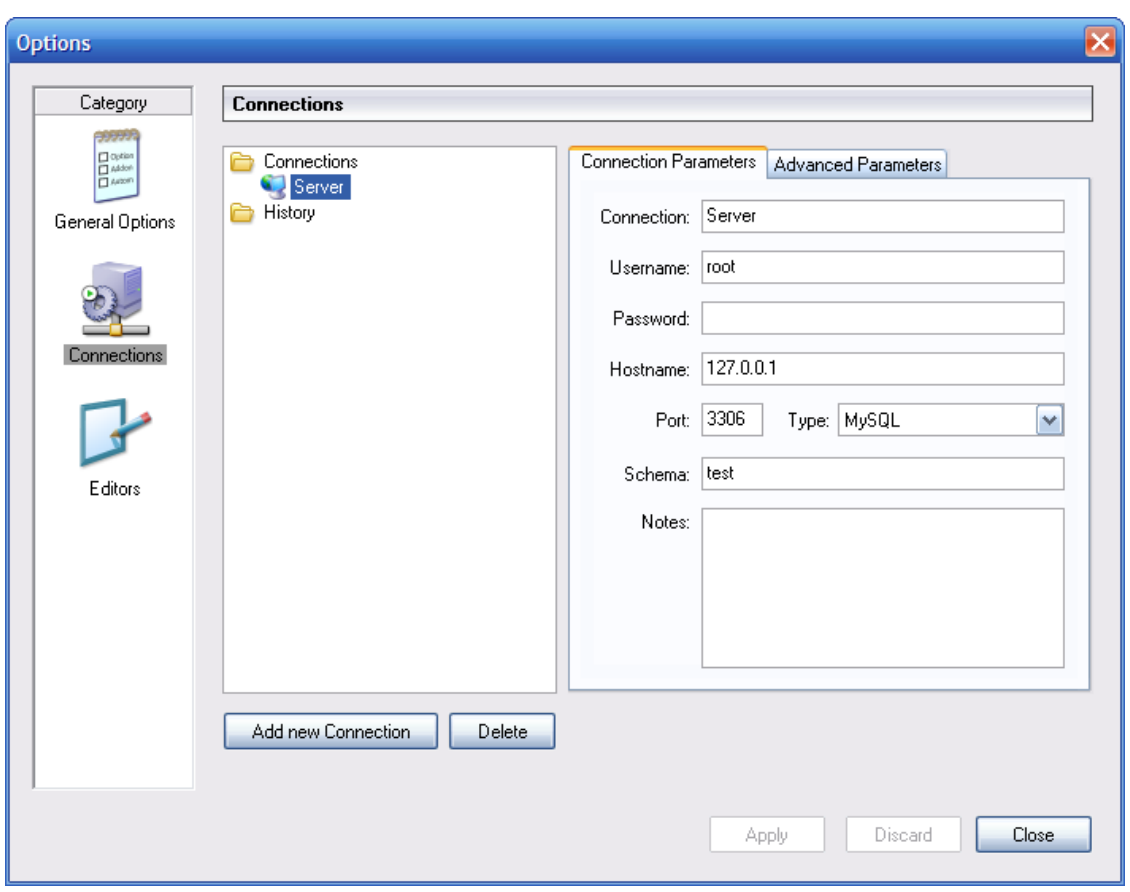

To edit an existing connection profile, click on its name and change the values that appear in the Connection Parameters and Advanced Parameters tabs, then click on the Apply Changes button to save your changes.

When you select a connection profile from either the Connections or History trees, the Connection Parameters tab displays the following fields:

- Connection: The connection profile label. This is the name by which you refer to the profile and that appears in the Connection drop-down box of the Connection dialog. It may contain any characters, including spaces. Choose distinctive names so that you can easily tell which profiles they refer to. The names can help you distinguish connections to different MySQL servers, or connections as different MySQL users to a given server.
- Username: The username used to connect to the MySQL server.
- Password: The password used to connect to the MySQL server. Note that passwords are not stored in the connection profile, unless you specify otherwise in the [General Options section](#page-57-0).
- Hostname: The name of the host machine where the MySQL server runs, or its IP address.
- Port: The TCP/IP port that the MySQL server listens to on the host machine.
- Type: Specifies the protocol used to connect to the database server. The default protocol is MySQL (which uses the native MySQL protocol).
- Schema: The default database for a connection when using the MySQL Query Browser.

• Notes: You can use this field to enter comments or additional information describing the connection profile.

#### **Note**

The Advanced Parameters tab is not available on all platforms. Advanced parameters can still be configured in the Connection dialog. Use the Details ... button to display the Advanced Connection Options.

When you select a connection profile from either the Connections or History list, the Advanced Parameters tab displays the following checkboxes:

- Use compressed protocol: If checked, the communication between the application and the MySQL server will be compressed, which may increase transfer rates. This corresponds to starting a MySQL command-line tool with the --compress option.
- Return number of found rows, not number of affected rows: By default, MySQL returns the number of rows changed by the last UPDATE, deleted by the last DELETE or inserted by the last INSERT statement. When this option is checked, the server returns the number of rows matched by the WHERE statement for UPDATE statements.
- Ignore spaces after function names, make them reserved words: Normally, any reference to a function name in an SQL statement must be followed immediately by an opening parenthesis. If this option is checked, spaces may appear between the function name and the parenthesis, like this:

COUNT (\*)

Enabling this option has the effect that function names become reserved words. This option corresponds to starting a MySQL command-line tool with the --ignore-spaces option.

- Allow interactive\_timeout seconds of inactivity before disconnect: Normally, the connection is closed by the MySQL server after a certain period of inactivity on the client side. This period can be set with the interactive\_timeout variable. If checked, the server will not close the connection unless the period of inactivity exceeds the value set by interactive\_timeout. This corresponds to starting a MySQL command-line tool with the - -connect-timeout=seconds option.
- Enable LOAD DATA LOCAL handling: By default, the LOCAL option of the LOAD DATA statement is disabled for security reasons. Enabling this option will allow you to load data from the local machine (the machine where the client GUI application is running). This option corresponds to starting a MySQL command-line tool with the  $\text{-}$ - $\text{local}-\text{infile}=1$  option. (Note that this option is ineffective unless the MySQL server allows LOCAL handling.)

### **19.4. Editors**

The Editors section is used to configure options specific to the different editors available within the MySQL GUI Suite. At the time of writing this is limited to the [MySQL Table Editor](#page-50-0).

- Show SQL command before applying changes: Toggles whether the MySQL Table Editor will show you the CREATE TABLE or ALTER TABLE statement it is about to execute for confirmation when you click Apply Changes.
- All columns Not Null per default: Determines whether the MySQL Table Editor will

designate columns as being NOT NULL by default when creating new columns.

- All integer columns unsigned per default: Sets whether integer columns are declared UNSIGNED by default when creating new columns.
- Default storage engine: Sets the storage engine to be assigned to newly created tables. This value is independent of the default storage engine of the MySQL server.
- PK Naming: Dictates the format that should be used to name PRIMARY KEY columns that are automatically generated. The  $\frac{2 \times 2}{2 \times 2}$  for stable name  $\frac{2 \times 2}{2 \times 2}$  for the name of the appropriate table.
- Index Naming: Sets the name automatically generated for new indexes. The  $8\pi r$  string will be replaced with an automatically incrementing number.
- FK Naming: Configures the name used when creating new foreign keys.
- PK Datatype: The datatype used when creating a PRIMARY KEY column.
- Def. data type The default datatype assigned to all new columns that are not part of a PRIMARY KEY.

### **19.5. Administrator**

The Administrator section allows you to specify options that affect the behavior of the MySQL Administrator. The Administrator section is divided into three sub-sections that will be discussed further in the sections that follow.

#### **19.5.1. User Administration**

These options affect the interface of the [User Administration](#page-29-0) section of MySQL Administrator.

- Show Global Privileges: If checked, the [Global Privileges](#page-32-0) tab will be visible in the [User](#page-29-0) [Administration](#page-29-0) section. In that tab, you can grant users global privileges (as opposed to privileges on a database, table, or column level only). This may affect security. See [The MySQL Access Privilege](http://dev.mysql.com/doc/refman/5.1/en/privilege-system.html) [System](http://dev.mysql.com/doc/refman/5.1/en/privilege-system.html) [http://dev.mysql.com/doc/refman/5.1/en/privilege-system.html]. If unchecked, the [Global](#page-32-0) [Privileges](#page-32-0) tab will not be visible in the [User Administration](#page-29-0) section.
- Show Table/Column Privileges: In most situations, it is sufficient to grant either global or database privileges for users. You can hide the [Table/Column Privileges](#page-33-0) tab in the [User Administra](#page-29-0)[tion](#page-29-0) section by enabling this checkbox.

#### **19.5.2. Health Graphs**

These options affect the appearance of the [Health Graphs](#page-34-0) section of MySQL Administrator.

- Use Peak Level Indicator: This will display a thin yellow line on the health graphs indicating the highest value recorded by the graph.
- Reset peak Level after a number of ticks: If this box is not checked, the Peak Level Indicator will be permanently positioned at the highest value ever recorded on the health graph. With this box checked, the Peak Value Indicator will be reset after a period of time indicated by the Time after the Peak level resets option. Use this option if you

would like to know the peak level over an interval rather than the peak level overall.

<span id="page-61-0"></span>• Time after the Peak level resets: When the Reset peak Level after a number of ticks option is set, this determines the amount of time (in ticks) that will pass before the Peak Level Indicator will be reset.

## **19.5.3. Backup**

The backup options configure how MySQL Administrator performs backup operations.

• Add Date/Time to Backup Files: This determines whether the date and time of the backup operation are added to the name of the backup file. See [the backup section](#page-41-0) for more information.

# Appendix A. The MySQL System Tray Monitor

The MySQL System Tray Monitor is a tool that allows you to monitor the status of your local mysql server through an indicator that resides in the system tray. The MySQL System Tray Monitor also gives quick access to the various MySQL GUI tools through its context menu.

To start the MySQL System Tray Monitor, you can either execute the MySQLSystemTrayMonitor.exe application that resides in your MySQL Administrator installation directory, or choose the MySQL System Tray Monitor option of the Tools menu.

Once the MySQL System Tray Monitor is running, it resides in the system tray and provides visual status information for your MySQL server. A green icon is displayed at the top left corner of the MySQL System Tray Monitorif the MySQL server is running, and a red icon is displayed if the service is stopped. In addition, the CPU load may optionally be displayed along the right side of the MySQL System Tray Monitor.

**Figure A.1. The MySQL System Tray Monitor**

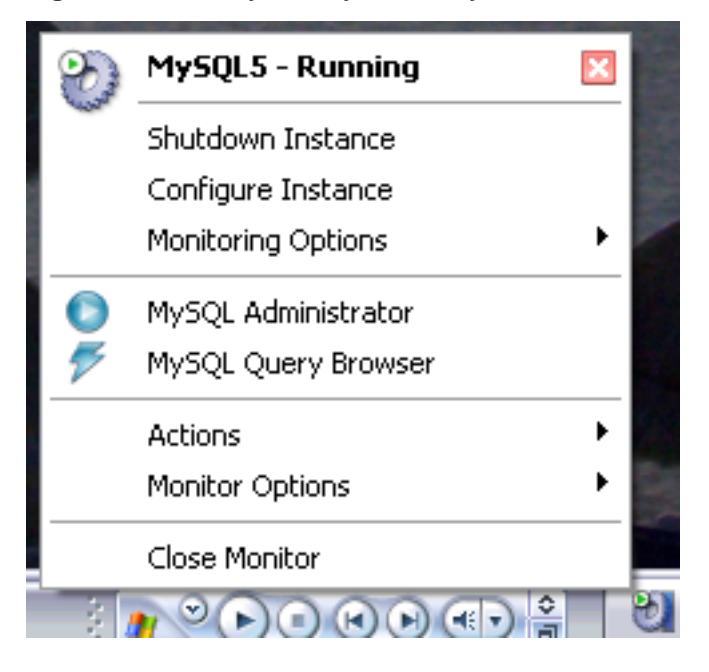

If you right-click on the MySQL System Tray Monitor, a pop-up menu will appear, listing all installed MySQL services and their individual statuses. For each service, the following options are available:

- Shutdown Instance: this will begin the shutdown operation on the selected running service.
- Start Instance: this will start a currently stopped server instance.
- Configure Instance: this will launch the MySQL Administrator in configure service mode for the currently selected instance. See [Configure Service Mode](#page-17-0) for more details.
- Monitoring Options: currently the Monitoring Options submenu has one available option: Ignore Instance State. Ignore Instance State will cause the MySQL System Tray Monitor to stop monitoring the selected service.

In addition to the service controls, you can also start the MySQL Query Browser and MySQL Administrator from the pop-up menu.

The Manage MySQL Instances option of the Actions menu can be used to start MySQL Administrator in configure service mode so you can manage your server configurations. See [Configure Ser](#page-17-0)[vice Mode](#page-17-0) for more details.

The Monitor Options menu has two options, which affect the general behavior of the MySQL System Tray Monitor. Display CPU Load determines whether the CPU usage is displayed on the right of the MySQL System Tray Monitor. Launch Monitor after Login sets the MySQL System Tray Monitorto launch when you log into Windows.

# Appendix B. Installing From Source

# **B.1. Introduction**

Normally, you will want to install the MySQL GUI tools from binaries. We put a lot of effort into making sure that our binaries are built with the best possible options. If, for whatever reason, you wish to compile the tools yourself, follow these instructions.

# **B.2. Downloading The Source Code**

The source code for the MySQL GUI tools is available from our public Subversion trees at [ht](http://dev.mysql.com/tech-resources/sources.html)[tp://dev.mysql.com/tech-resources/sources.html](http://dev.mysql.com/tech-resources/sources.html).

You will need the mysql-gui-common tree regardless of which GUI tools you intend to build. The mysql-gui-common tree contains source and graphics files used for all MySQL GUI tools.

To be able to access these trees, you must have Subversion installed. Subversion is freely available from [http://subversion.tigris.org/.](http://subversion.tigris.org/)

# **B.3. Building from Source under Windows**

Installing from source under Windows requires multiple commercial compilers and because of this it is preferable to install from binaries. If you meet the prerequisites needed you can build the MySQL GUI tools from source under Windows.

## **B.3.1. Prerequisites**

To compile the MySQL GUI tools from source under Windows, you need Borland Delphi 7, Microsoft Visual Studio.NET 2003, and some libraries which are available on the internet as open source software. Make sure the programs  $DCC32$ . exe and  $DEVENV$ . exe /? can be launched from the command line.

You will need the following libraries to build from source:

- $glib-2.0$
- libxml-2
- mysql client libraries (4.0 or newer, 5.0 prefered)
- pcre-1.4
- MS Visual C runtime libraries 7.1
- Java include files 1.4.2 04
- Lua 5.0.2

# **B.3.2. Compiling and Building**

Make sure you have cloned the mysql-administrator, mysql-qui-common, and mysqlquery-browser trees, and that their local directories are located in the same directory, for example in Personal Files\MySQLGUI\.

The source files and libraries should be placed into the following tree structure:

```
Working Directory
|
 |- mysql-administrator
   |- mysql-gui-common
  |- mysql-query-browser
|- mysql-gui-win-res
   |
     -include
   | |
       -qlib-2.0| |-java
   | | |
          -win32| |
       | |-libxml
       | |-lua
       | |-mysql
   | |-pcre
| |-windows
   |
     |-lib
      |
       -glib-2.0|-java
|-libxml
       |-lua
       |-mysql
       |-pcre
       -windows
```
#### **B.3.2.1. Building from Command Line**

To build from the command line open a windows command line prompt and change into the main repository of the tool (i.e. for MySQL Administrator this is work\mysql-administrator). There are three batch-files to start the build:

- build debug.cmd
- build release.cmd
- build\_commercial.cmd

Execute one of those to generate a runtime image of the application. It will be generated in a bin\windows directory.

Another method is to doubleclick on one of the build\_buildtype.cmd files, where buildtype is one of debug, release, and commercial. The commercial build script is for users with commercial licenses, and makes use of the commercial version of the MySQL client library.

#### **B.3.2.2. Building from the IDE**

Before you can open any projects, you have to install these components. Otherwise some of the forms will not open and you will receive error messages.

To install the components, goto the mysql-gui-common\source\windows\ directory. Copy the following directories to your Delphi source directory  $(C:\Per\varphi)$ Files\Borland\Delphi7\Source\).

• png

- **SynEdit**
- TNT
- UniCodeEditor
- VirtualTreeview

Then doubleclick each  $*$ . dpk file outlined below. It will open Delphi. Press compile and install to install the components. Repeat this for each  $*$  .  $dpk$  file.

- SynEdit\Packages\SynEdit\_D7.dpk
- TNT\Packages\TntUnicodeVcl\_D70.dpk
- VirtualTreeview\Packages\VirtualTreesD7D.dpk
- UniCodeEditor\Packages\UniCodeEditorD7.dpk

These components have to be installed via the Install option of the Component menu. Click on the Browse button and select the files below. Press OK after each file.

• png\PNGImage.pas

After installing the components you can open the projects as outlined below.

To build the application from the Delphi 7 IDE simply doubleclick the  $edit\_xxxx$ . cmd. This will launch Delphi 7 and open the file. To generate the complete runtime image select Build All Projects option from the Project menu.

Like for building from command line there are three different files.

- edit\_debug.cmd
- edit\_release.cmd
- edit\_commercial.cmd

The runtime image will be generated in a bin\windows directory.

*Opening the Delphi project not using the* edit\_\*.cmd *script will lead to incorrect project settings and problems while building the projects.*

# **B.4. Building from Source under Linux**

#### **B.4.1. Prerequisites**

The easiest way to install required packages is by using an automatic dependency resolving package manager, such as apt-get or yum. You can install these dependencies by hand, but it will be a very tedious process since some of them require other packages that require other packages and so on.

Common requirements are listed below. For some distributions the package name is also mentioned.

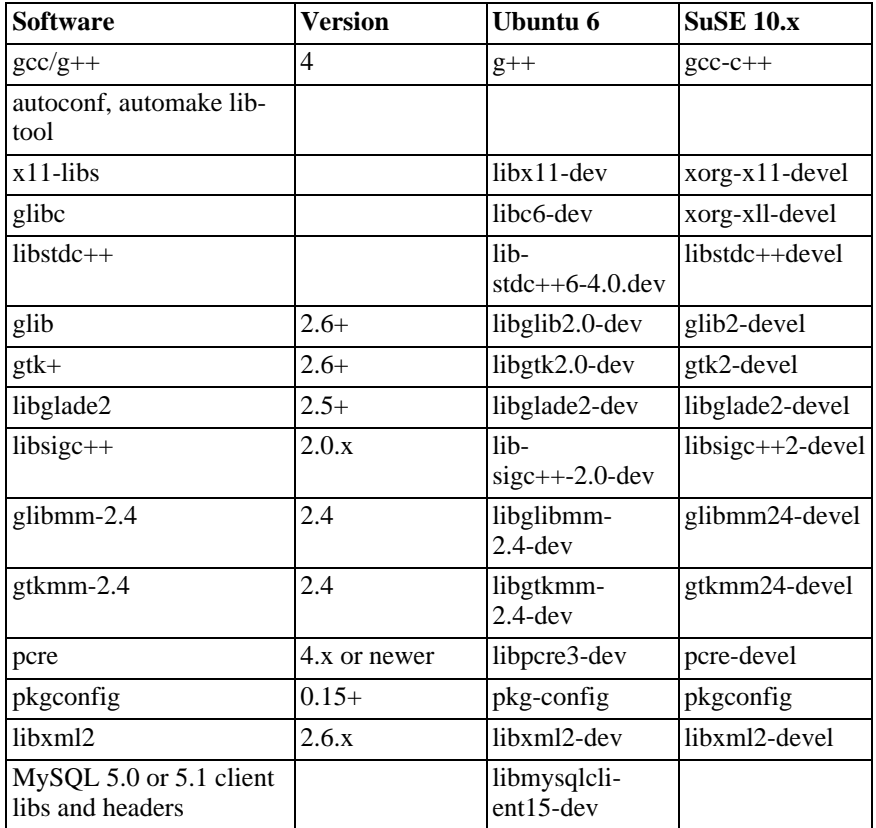

#### **Table B.1. Required Components**

Additional requirements for building MySQL Query Browser are:

**Table B.2. Requirements for MySQL Query Browser**

| <b>Software</b> | <b>Version</b> | Ubuntu 6                    | $S$ uSE 10. $x$ |
|-----------------|----------------|-----------------------------|-----------------|
| libgtkhtml      | 2.11 or $3.x$  | libgtkhtml2-dev             |                 |
| libgnomeprint   |                | libgnomeprint2.<br>$2$ -dev |                 |

# **B.5. Compiling and Building**

To build any of the tools, you need to have the source tree for mysql-gui-common and the tree for the desired app (i.e.: mysql-administrator, mysql-query-browser) in the same top-level directory.

First build mysql-gui-common:

- 1. cd mysql-gui-common
- 2. sh ./autogen.sh
- 3. ./configure --prefix=/opt/mysql-administrator
- 4. make
- 5. make install

The  $-\text{prefix}$  option can have whatever value you want, normally one would specify /usr/local (the default) or  $/\text{usr}$ , but for making precompiled binaries, something in  $/\text{opt}$  might be more appropriate.

After you have successfully built  $mysq1-gui-common$ , you can build the individual tools (in this example we will build mysql-administrator):

- 1. cd mysql-administrator
- 2. sh ./autogen.sh
- 3. ./configure --prefix=/opt/mysql-administrator
- 4. make
- 5. make install

If everything went well, things should be properly built and installed.

## **B.5.1. Building Static Binaries**

Building static binaries is non-trivial under Linux, due to the enormous number of library dependencies that come from GNOME and associated libraries. Additionally:

- Many libraries do not come with their static (lib\*.a) versions shipped, so we need to build them ourselves.
- Some libraries can't be linked statically, such as glibc, because of libnss\*.so.
- Some libraries depend on data files and modules from the original package, esp. in case of gtk/ gnome. Problems don't only appear when the user is missing these data files; things may not work because different distributions put files in different paths.

The current solution is to build a partially static binary, with the most common libraries left dynamically linked (glibc and gtk). gtkmm, gtksourceview, gtkhtml and dependencies (like gnome) are linked statically. The ideal solution would be to build custom binaries for each major/chosen distribution, but we don't have time/resources for that at the moment.

To build these binaries:

- 1. Look at the source/linux/static\_make script for all the files that should be removed/ moved out of /usr/lib.
- 2. Run the script.

That's needed to force the linker to look for the static version of each library and also to explicitly list the dependency libs that were otherwise linked to the dynamic libs.

### **B.5.2. Building RPMs**

For building RPMs, a spec file is already supplied and will be made automatically after . /configure is ran. The spec file expects a source tarball with the following structure:

```
mysql-administrator/ mysql-administrator/mysql-gui-common/* »
mysql-administrator/mysql-administrator/*
```
The contents of each subdirectory is the entire source tree for each tool (Windows specific files and source metadata are optional, of course). You must make a tar.gz file and put it in / usr/src/redhat/SOURCES (or whatever is your rpm SOURCES directory).

Then, execute: rpmbuild -ba mysql-administrator.spec

That should build the srpm and rpm files for the tool.

# Appendix C. Troubleshooting Application Errors

# **C.1. Troubleshooting Connection Errors**

If an error occurs when you select a connection profile and attempt to establish a connection to the MySQL server named in the profile, a window containing error information will be displayed (see figure).

#### **Figure C.1. Error message dialog**

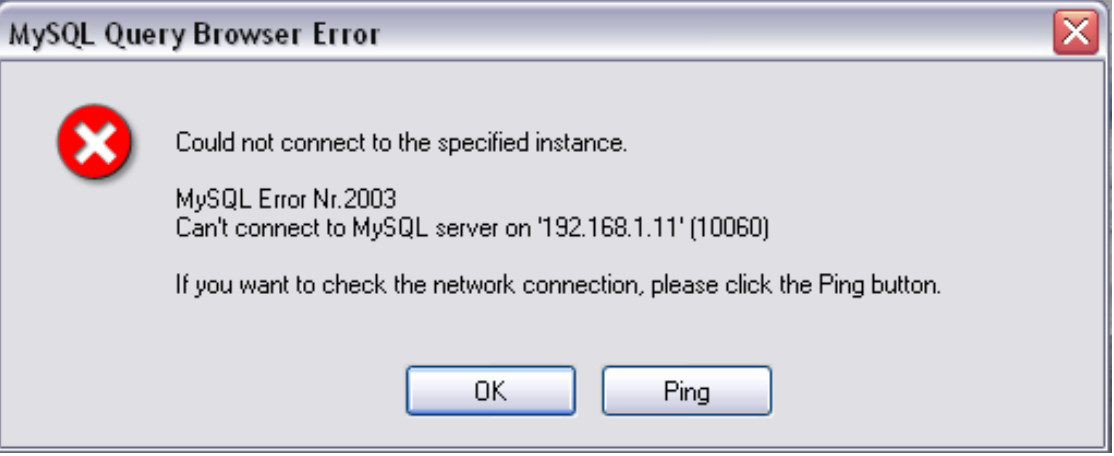

Normally, this means either that the credentials specified in the profile are wrong (wrong username, wrong password), or that you do not have privileges to connect to the MySQL server from the client machine. See Causes of [Access denied](http://dev.mysql.com/doc/refman/5.1/en/access-denied.html) Errors

[http://dev.mysql.com/doc/refman/5.1/en/access-denied.html], for more information.

However, another cause of connection failure is that there might be a network problem that prevents you from reaching the machine where the MySQL server is running. For this reason, the error dialog provides a PING button. Clicking this button will send an ICMP PING request to the MySQL server host machine. If the host machine is available over the network, you will see something like this:

```
Reply from 127.0.0.1: Time=0ms TTL=128
Reply from 127.0.0.1: Time=1ms TTL=128
```
This would indicate that the machine is reachable, and that the cause of connection failure is not a network problem.

# **C.2. Troubleshooting Display Problems**

If, under Windows, the controls in the windows look somehow displaced, select Start, Control Panel, Display. Select the Settings tab and click the Advanced... button. Change your DPI settings to Normal (96 DPI).

If, under Linux, messages and captions appear very big, your display resolution is probably set too high. Use gnome-font-properties to change your default font to a smaller value or go to Details and set your resolution to 72 or some other more appropriate value.

# Appendix D. How Connections Are Stored

On Windows, connection profiles are stored in  $C:\D$ ocuments and Settings\UserName\Application Data\MySQL directory, where UserName is the name of the current Windows user. On Linux, the files are stored in the  $\sim/$ . mysqlgui directory. The settings are stored in a file called mysqlx\_user\_connections.xml. The contents of that file look like this:

```
<?xml version="1.0"?>
<user_connections>
<last_connection>1</last_connection>
<password_storage_type>2</password_storage_type>
<user_connection>
 <connection_name></connection_name>
  <username>root</username>
 <hostname>localhost</hostname>
  <port>3306</port>
 <schema></schema>
  <advanced_options/>
  <storage_path></storage_path>
 <notes></notes>
 <connection_type>0</connection_type>
 <storage_type>2</storage_type>
  <password></password>
</user_connection>
...
```
You can edit the file manually, but take care not to invalidate the XML. When applying changes by editing and saving the file, those changes will show up the next time you open the [Connections](#page-57-1) section of the [Options Dialog](#page-56-0). You do not need to restart your application for the changes to take effect.

Database administrators may want to edit the file and then copy it to another machine running the MySQL GUI tools. This makes it easy to have identical connection profiles on a number of machines, without having to set up those profiles individually. All XML configuration files for the MySQL GUI Tools are cross-platform compatible and can be transferred between Windows and Linux machines.
# Appendix E. XML Files Common to the MySQL GUI Applications

On Windows, XML files common to all MySQL GUI applications are stored in the C:\Documents and Settings\UserName\Application Data\MySQL directory, where UserName is the name of the current Windows user. On Linux, the files are stored in the  $\sim$  / mysqlgui directory.

- mysqlx\_common\_options.xml: Stores options selected in the [Options dialog.](#page-56-0)
- mysqlx\_user\_connections.xml: This file is described in [How Connections are Stored.](#page-71-0)

### Appendix F. XML Files Used by MySQL Administrator

Besides the documentation you are currently reading (which is written in DocBook XML), MySQL Administrator uses a number of XML files for internal purposes.

- $mysqlx-options.xml: \text{Stores options selected in the Options dialog.}$  $mysqlx-options.xml: \text{Stores options selected in the Options dialog.}$  $mysqlx-options.xml: \text{Stores options selected in the Options dialog.}$
- mysqlx-status-variables.xml: Stores the status variables known to MySQL Administrator, so that they can be assigned descriptions in various languages (see below for the XML file containing those descriptions). Those descriptions will show up in the [Status Variables](#page-37-0) tab of the [Health](#page-34-0) section. You can select the language of the descriptions in the [General Options](#page-57-0) section of the [Op](#page-56-0)[tions dialog.](#page-56-0) That file also determines in which categories or subcategories a variable will appear, and the order in which categories and subcategories appear. However, it does not determine the order of variables within a category or subcategory, as these are sorted lexically by MySQL Administrator.
- mysqlx-system-variables.xml: Stores the system variables known to MySQL Administrator, so that they can be assigned descriptions in various languages (see below for the XML file containing those descriptions). Those descriptions will show up in the [System Variables](#page-37-1) tab of the [Health](#page-34-0) section. You can select the language of the descriptions in the [General Options](#page-57-0) section of the [Options dialog](#page-56-0). That file also determines in which categories or subcategories a variable will appear, and the order in which categories and subcategories appear. However, it does not determine the order of variables within a category or subcategory, as these are sorted lexically by MySQL Administrator.
- mysqlx-translations-administrator.xml : Stores descriptions specific to MySQL Administrator, like descriptions for status and server variables, or category names, or labels used in dialogs. Here is an excerpt from that file, which contains English and German texts:

```
<textgroup id="MySQLVariables">
      <text id="status-var-group-General">
       <trans xml:lang="en">General</trans>
       <trans xml:lang="de">Allgemein</trans>
      </text>
      <text id="status-var-Uptime">
       <trans xml:lang="en">How many seconds the server has been
up.</trans>
      </text>
      ...
      <textgroup id="Form-InstanceForm">
       <text id="FileMI">
         <trans xml:lang="en">&File</trans>
         <trans xml:lang="de">&Datei</trans>
       \langletext>
       <text id="NewConnectionMI">
         <trans xml:lang="en">&New Connection
...</trans>
         <trans xml:lang="de">&Neue Verbindung
...</trans>
       </text>
       <text id="SaveConnectionMI">
         <trans xml:lang="en">&Save Connection
...</trans>
         <trans xml:lang="de">Verbindung &speichern
...</trans>
       </text>
       <text id="CloseMI">
         <trans xml:lang="en">Clos&e</trans>
         <trans xml:lang="de">Be&enden</trans>
       </text>
      </textgroup>
      ...
```
This excerpt demonstrates a number of things:

- A description (called *text*) does not necessarily have to be translated (see statusvar-Uptime). If there is no translation, English will be used instead.
- Adding another translation is as simple as adding another  $\langle$ trans xml:lang="language"> tag.

Consequently, translating the software is a relatively painless task; however, please look at the [Notes](#page-75-0) [for Translators](#page-75-0) below.

• mysqlx-translations-general.xml: Stores terms and descriptions that appear not only in MySQL Administrator, but also in other graphical MySQL programs. Its format, however, is identical with the format of the mysqlx-translations-administrator.xml file. Here is an excerpt from that file:

```
<textgroup id="ResourceStrings">
<text id="OKBtn">
   <trans xml:lang="en">OK</trans>
 \langle /text>
<text id="CancelBtn">
    <trans xml:lang="en">Cancel</trans>
<trans xml:lang="de">Abbruch</trans>
</text>
 ...
```
• mysqlx-user-connections.xml: This file is described in [How MySQL Administrator Stores](#page-71-0) [Connections](#page-71-0).

### <span id="page-75-0"></span>Appendix G. Notes for Translators

You may find that the MySQL GUI tools and/or their documentation are not available in your preferred language. If you would like to translate the software, or its documentation, or participate in that translation, *please contact the MySQL documentation team before starting your translation.*

The MySQL documentation team's address is <docs@mysql.com>. In your email, please state what you would like to translate (the tools, their documentation, or even the whole MySQL reference manual if you dare), and give some information regarding your background:

- What is your name?
- Where do you live?
- How long have you used MySQL?
- Have you done other translations?
- Will you work alone or with a group of translators?
- What's your timetable regarding the translation?
- What is your motivation for translating?

We will get back to you as soon as possible.

The format used for both software and documentation is **DocBook XML**. From that base format, all other available formats (HTML, CHM, PDF, etc.) are being generated. It would be a pity if you started translating, say, the HTML version of this documentation, because we will not be able to use it in that format. Also, you might find that someone else has already done (or is in the process of doing) that translation. So, once again, please contact the MySQL documentation team first.

# Appendix H. Third-party Software Used by the MySQL GUI Tools

The MySQL GUI tools incorporate PCRE and PNG support through the use of third-party libraries.

#### **H.1. PCRE Library**

Regular expression support is provided by the PCRE library package, which is open source software, written by Philip Hazel, and copyright by the University of Cambridge, England. The source for the PCRE library can be found at: [ftp:/ /ftp.csx.cam.ac.uk/pub/software/programming/pcre/](ftp://ftp.csx.cam.ac.uk/pub/software/programming/pcre/) [ftp://ftp.csx.cam.ac.uk/pub/software/programming/pcre/].

#### **H.2. PNG Support**

PNG support for the Windows version is provided by the TPNGImage component which is open source software, written and copyright by Gustavo Daud. The source for the TPNGImage can be found at: [ht](http://pngdelphi.sourceforge.net)[tp://pngdelphi.sourceforge.net](http://pngdelphi.sourceforge.net) [http://pngdelphi.sourceforge.net].